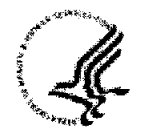

 $\pmb{\delta}_i$ 

î

 $\label{eq:2.1} \frac{1}{\sqrt{2\pi}}\int_{0}^{\infty}\frac{1}{\sqrt{2\pi}}\left(\frac{1}{\sqrt{2\pi}}\right)^{2\alpha} \frac{1}{\sqrt{2\pi}}\frac{1}{\sqrt{2\pi}}\frac{1}{\sqrt{2\pi}}\frac{1}{\sqrt{2\pi}}\frac{1}{\sqrt{2\pi}}\frac{1}{\sqrt{2\pi}}\frac{1}{\sqrt{2\pi}}\frac{1}{\sqrt{2\pi}}\frac{1}{\sqrt{2\pi}}\frac{1}{\sqrt{2\pi}}\frac{1}{\sqrt{2\pi}}\frac{1}{\sqrt{2\pi}}\frac{1}{\sqrt{2\pi}}$ 

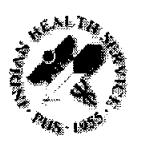

 $\hat{\mathcal{L}}$ 

# Table of Contents

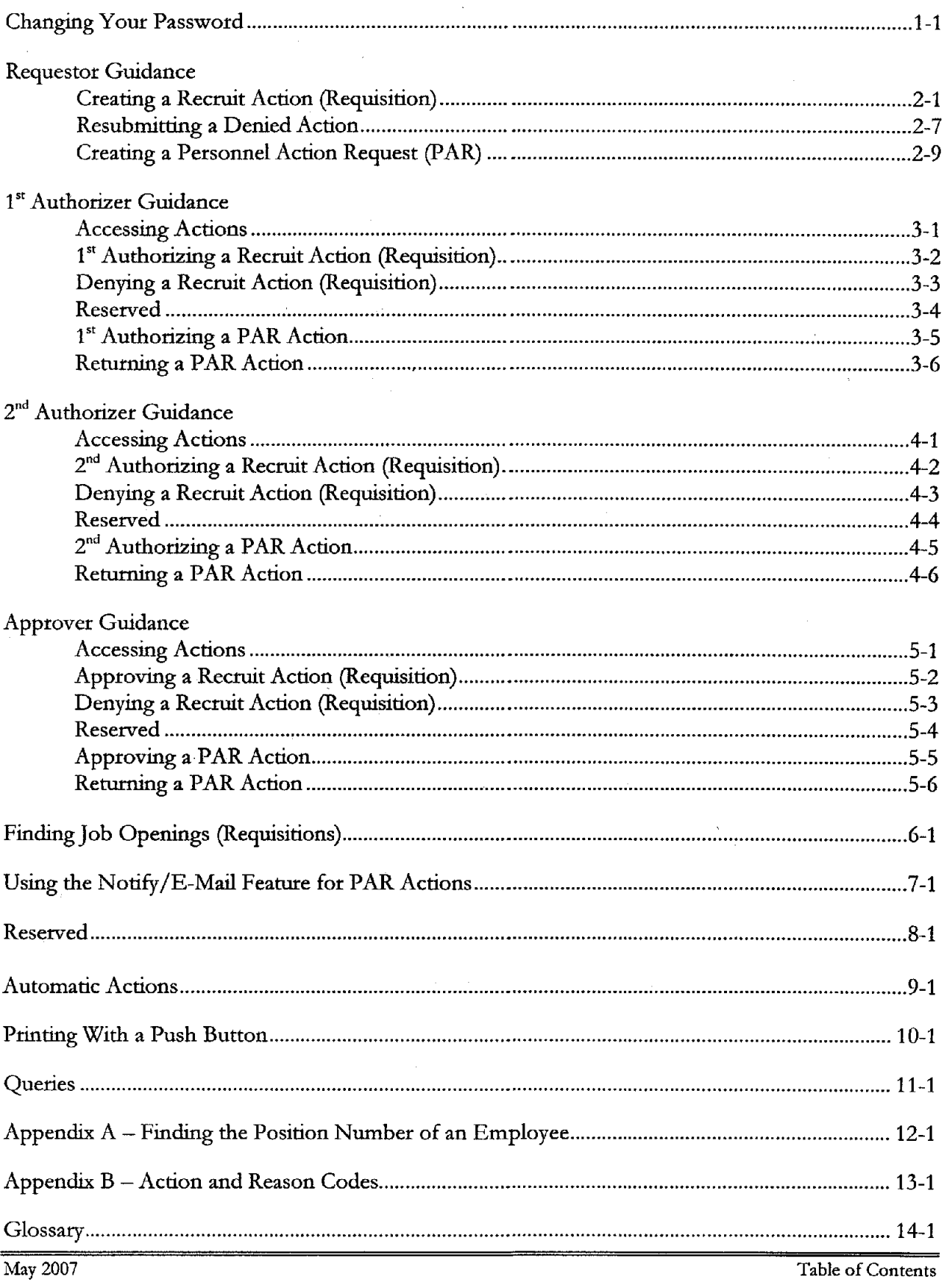

 $\hat{\mathbf{r}}$ 

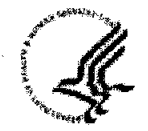

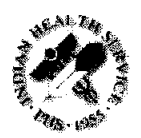

## **Changing your Password**

Capital HR requires that each user change their password every 90 days. Additionally, if a user does not log in within 90 days, their UserID becomes locked. If you forget your UserID/password, or your account becomes locked, contact your Capital HR Security Administrator. The following screen prints and instructions will assist you with changing your password.

### **Step 1: Logging into Capital HR**

Log into Capital HR with the UserId and password you have been provided.

#### **Step 2: Navigating to Change Password**

Click on **Change** My **Password** in the Menu to the left of your screen

#### **Step 3: Changing Your Password**

#### Enter your **Current Password, New Password,** and **Confirm Your New Password.**

Note: Your password must be at least 8 characters in length <u>and</u> contain 1 special character<br><u>and</u> at least one number. and at least one number.

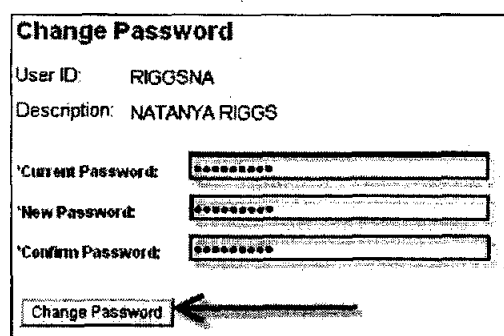

Once you have finished entering your new password and contirming it, Click **Change Password** and you will see this message.

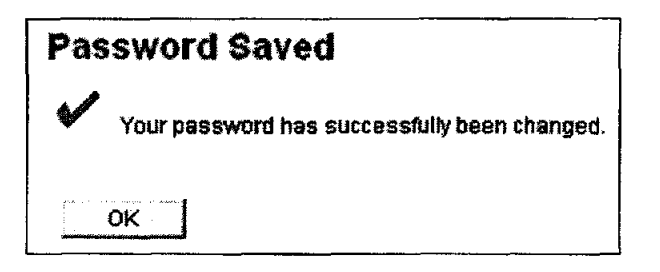

You can now click Home at the top of the screen to return to the CHR Home Page.

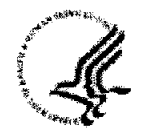

IHS Manager Job Aids for Capital HR

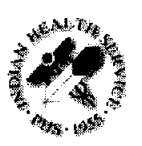

## **Creatinp a Recruit Action (Requisition)**

A recruit should be submitted any time that you need to fill ANY position (including an Emergency Hire, 30/60 day).

### **Step 1: Navigate to the Job Opening page**

**Path to create a new recruit:**  Recruiting > Create New Job Opening

## **Step 2: Complete the Opening Information "block"**

**Job Opening Type:** Defaults to Standard Requisition

**Recruit Requestor:** Defaults to your name as the requestor of the recruit **Date Opened:** Defaults to today's date

**Target Openings:** Defaults to **1,** you can change this if you need to recruit for more than one position with the same title, series, and grade(s).

**Business Unit:** Defaults to IHSOO, do not change this

**Position Number.** Enter the 8 digit position number for the position that is to be filled. If you do not know the position number, please see Appendix A.

Note: If this is a brand new position that doesn't have a Position Number you can leave this field blank.

**Job Code:** This should default from the position data (after you enter the Position Number) **Company:** This should default from the position data (after you enter the Position Number)

**Department:** This should default from the position data (after you enter the Position Number)

**Location:** This should default from the position data (after you enter the Position Number). If you don't populate the Position Number you MUST enter the Location code.

If you would like to add additional locations for recruitment click on **Add Additional Locations.** 

Use the  $\alpha$  feature to locate the location that you'd like to add.

**Status code:** Defaults to 005 Draft; the status will automatically change to 006 Pending Approval after you click Save and Submit. Once the requisition has finished the approvals process the status will change to 'Open'.

**Desired Start Date:** Enter a future date

**Recruitment Type:** Select Open Competition.

**Area of consideration:** Internal ((DHHS or IHS wide only); Public (Open to **all** U.S. Citizens); Status (Merit Promotion and Excepted Service Examining Plan) Current permanent federal employees, reinstatement eligibles, Indian preference and those eligible for special appointing authorities.)

Staffing Specialist: Enter the Staffing Specialist's EmplId or use the <sup>Q</sup> feature to look up the name of your servicing Staffing Specialist

**Selecting Official:** Enter the Selecting Official's EmplId or use the <sup>Q</sup> feature to look up the name of the Selecting Official

**Country:** Defaults to USA

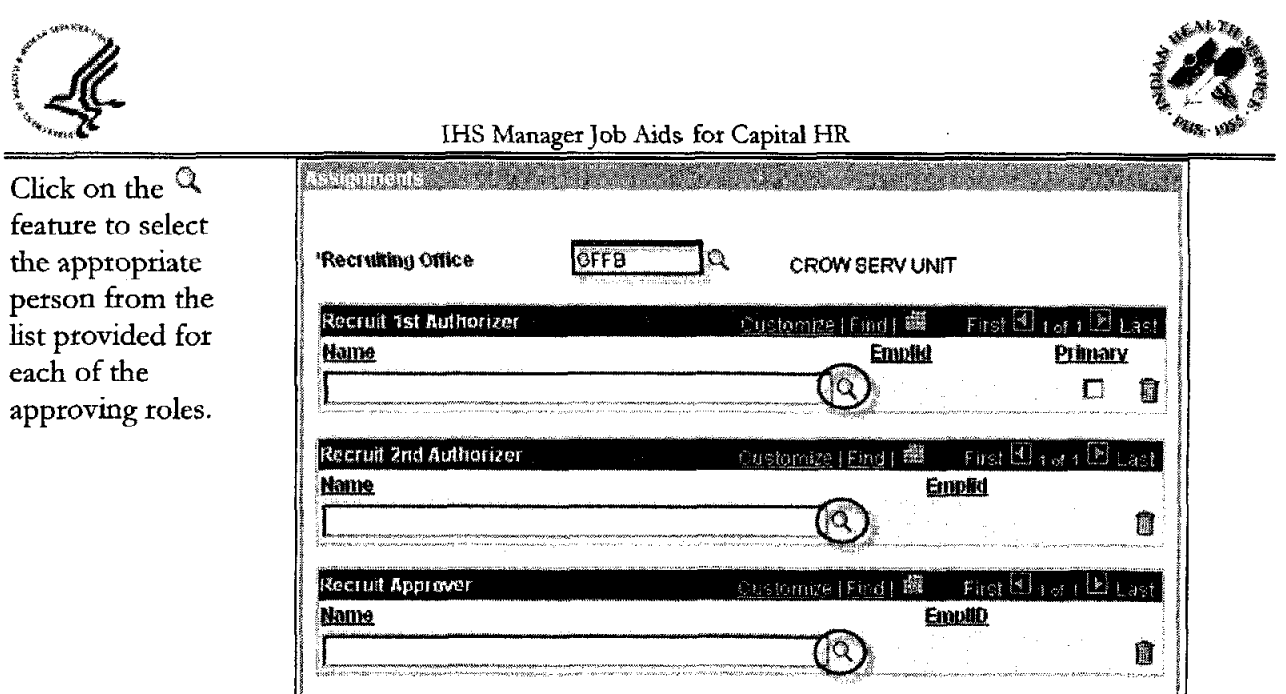

As the Requestor you have three options:

- 1. You can now click Save and Submit. The action will move forward in the approval process.
- 2. If you still need to complete some detail and wish to save the information you have and return at a later time you can select Save as Draft. Clicking this button saves the Job Opening in 005 Draft Status and the action does not move forward.
- 3. If you have been asked to cancel the recruit action as management has decided to cancel, you can select Cancel. By selecting the Cancel button you will discard any changes and reset the job opening status. You will not be able to retrieve the information after you click cancel.

Note: Only the Recruiting Office and the Recruit Approver are mandatory fields, however you need to ensure the action is routed to every workflow user. Contact your HR Regional Center if you have any questions about your department's workflow.

After you click the 'Save and Submit' button the Recruiting Workflow Monitor wiU appear on your screen and show the current status of the recruit.

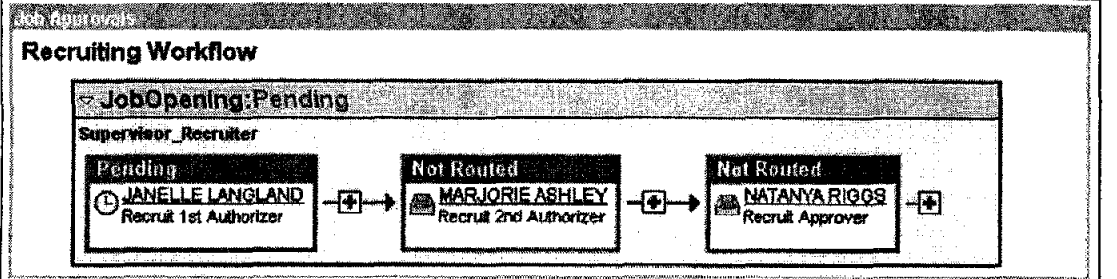

Note: If you are also the 1" Authorizer you will be 'Skipped' and won't need to sign **off** as you have created the recruitment.

An e-mail will automatically be sent to the fist person that needs to approve the recruit action.

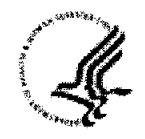

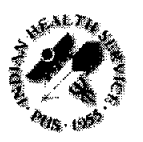

**After you click either Save and Submit or Save as Draft your Job Opening ID will be generated. Please note this number, which is located at the top of the page.** 

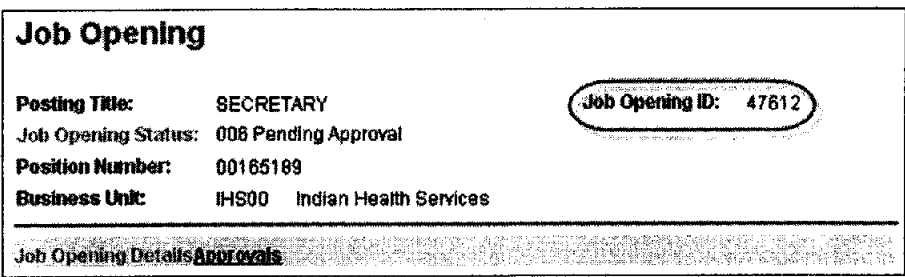

**To monitor the status of your requisition please use the How to Find Job Openings (Requisitions) job aid.** 

Once you are in the requisition you will be able to click on **Approvals** to view the current status.

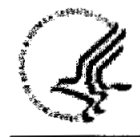

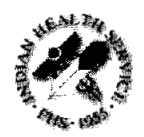

 $\blacksquare$ 

**This page intentionally left blank.** 

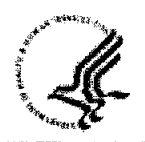

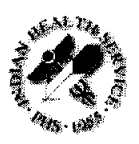

## **Resubmitting a Denied Action**

You can use this process to resubmit an action in your Worklist that has been Denied. You can change data in your recruit to reflect any changes that have taken place since the original submission of the recruit.

### **Step 1: Navigate to the Denied Action**

**Option 1:** You will receive an e-mail when an action has been denied. You can click on the hyperlink in the e-mail you received and log into Capital HR. You will need your login ID and password.

**Option 2:** Accessing the action via your worklist. You will need your login ID and password. When you see the actions in your Worklist click on the Link and the system will bring you into the action to review it.

### **Step 2: Review 'Denied' Remarks**

Click on the **ADDIOVALS** link.

Click <sup>@View Comments</sup> and review the remarks **BEFORE** you proceed with resubmitting the action. Once you click the Resubmit button you will not be able to retrieve this information.

When you are finished reviewing the comments click Job Opening Details

### **Step 3: Verify or Change the Opening Information "block"**

**Date Opened:** This defaults to the original date the action was submitted **Status code:** Defaults to 008 Denied, this will automaticalIy change to 006 Pending Approval after you finish the resubmission process

**Remarks:** Complete remarks **MUST** be included or your action may be incomplete and returned to you for completion. Please see the section on How to Create a Recruit Action (Requisition) for a complete list of required remarks.

**Employees Being Replaced:** Verify or change the employee's name who is vacating the position. Enter the last name, fust name (with no space between the comma and first name). You can also use the  $\mathbb Q$  feature to look up the employee's name.

If more than one position is being filled you can click on **Add Employees Being Replaced** to enter additional names of the employee's who are vacating the positions. If you need to remove one of the names you can click on the  $\Box$  next to their name.

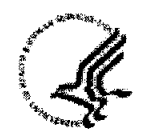

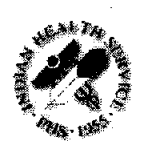

#### **Step 4: Verify or Change Assignments (who will the action be routed to?)**

**Recruiting Office:** Verify or change the Administrative Code or SAC for the position being fillcd.

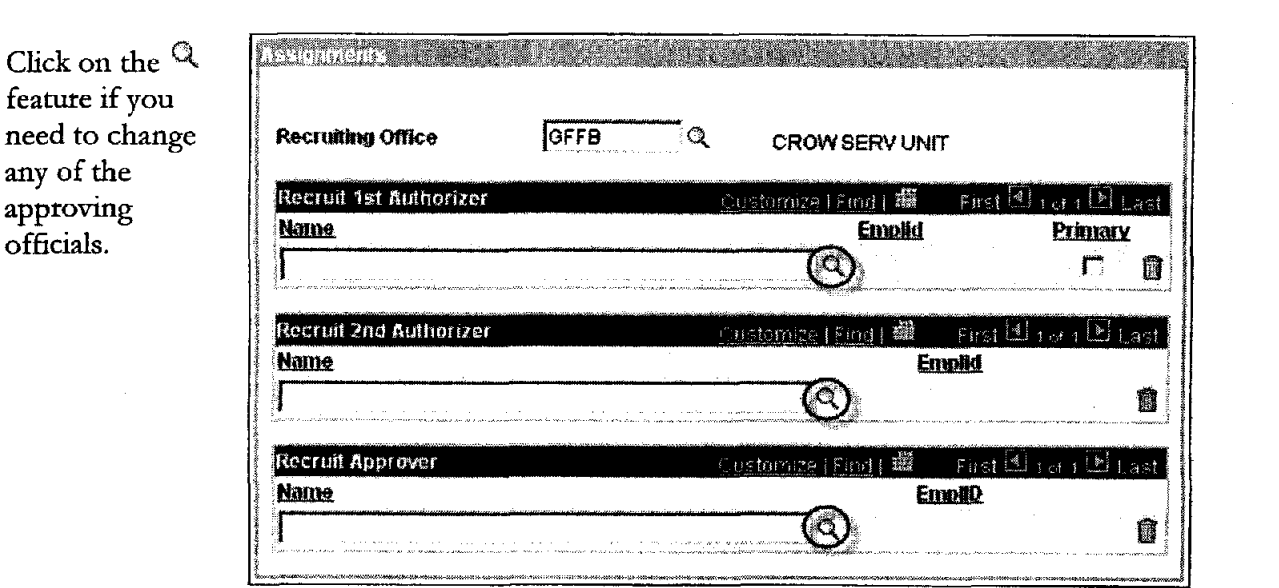

#### **Step 5: Resubmitting the Action**

Click on the **Approvals** link

Click the **Resubmit** button

After you click the 'Resubmit' button the Recruiting Workflow Monitor will appear on your screen and show the current status of the recruit.

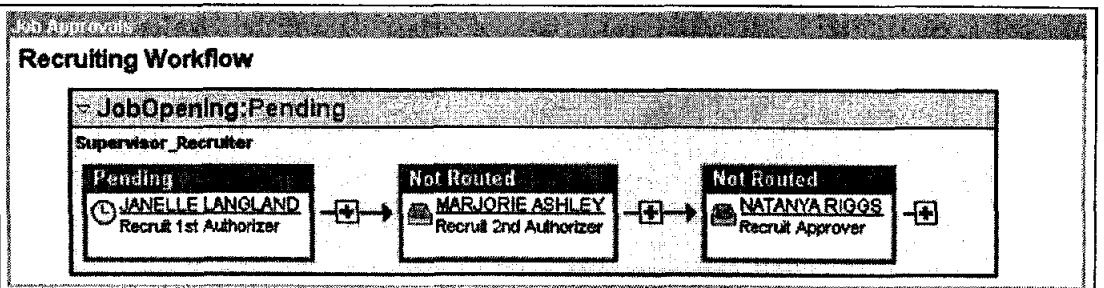

An e-mail will automatically be sent to the first person that needs to approve the recruit action.

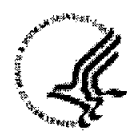

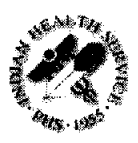

## **Creating a Personnel Action Request (PAR)**

A Personnel Action Request (PAR) is a 52 that pertains to an individual already employed by the agency. Examples of PAR actions would be Promotions, Separations, and Extensions etc.

### **Step 1: Navigate to the Supervisor Request Page**

#### **Path to create a new PAR action:**

Workforce Administration > Job Information > Supervisor Request USF

#### **Step 2: Find the Employees Record**

Enter the Search Criteria for the employee that you want to take action on. This could be EmplID, Last Name, First Name (with no space between the comma and the First Name), etc.

Click **Search** 

#### **Step 3: Enter PAR Action**

Click the  $\mathbf \Xi$  on the right hand side of the screen to add a new request

The following fields MUST be entered

- Actual Effective Date  $\bullet$
- Action
- Reason Code  $\bullet$
- Contact Employee ID (the supervisor's EmplId)  $\bullet$
- Par Status will default to REQ  $\bullet$
- Click on Tracking Data to enter comments  $\bullet$

Note: A list of valid action and reason codes are in **Appendix** B.

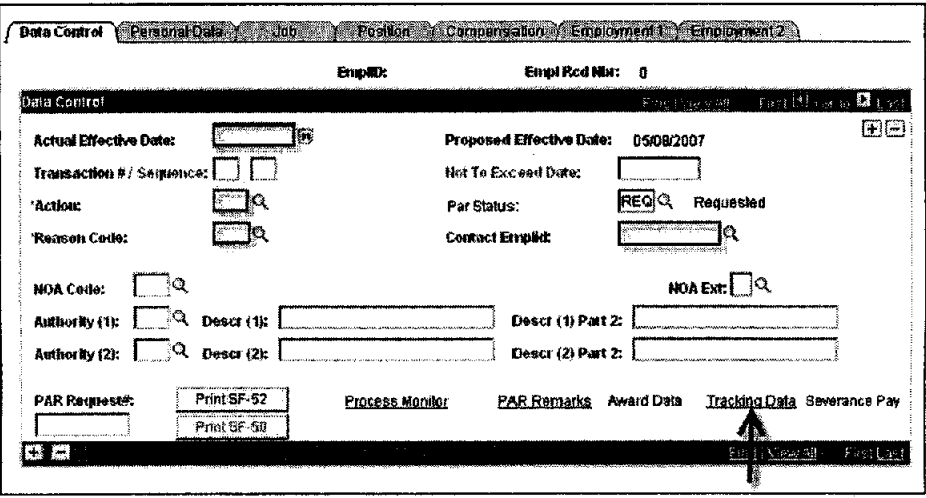

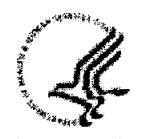

%\*,, IHS Manager Job **Ads for Capital** HR

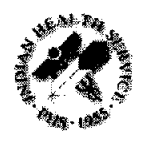

The tracking data page logs who has approved the action and when it was approved. Each user will receive a comment line by their name. The comment box is limited to 80 characters.

After you enter your comments, click  $\overline{\text{OK}}$  It will take you back to the data control page of the action.

Click **Save.** 

### **Step 4: Route Your PAR Action**

This takes you to the Routing page.

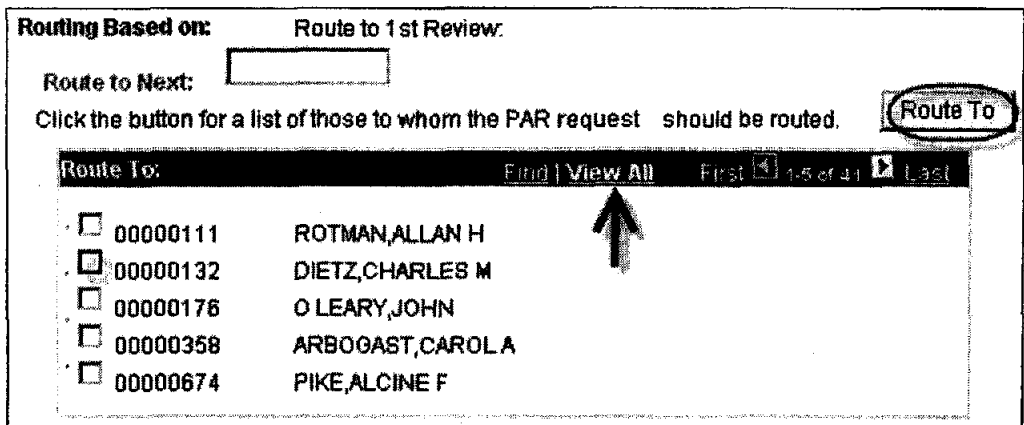

Click the **Route To** button and you will see a list of people that are available for routing the action to. The options are listed 5 at a time. If the person you are looking for doesn't appear

Click **View All** and you will see all available options.

Click the box next to the Name of the person you wish to route the action to. Wait for **the**  screen to refresh **then** click OK

**At** this point your action has been sent and you can **Sign Out** of Capital **HR.** 

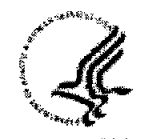

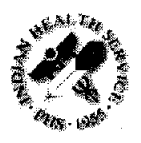

## **Accessing Actions**

You will receive an e-mail once an action is ready for your review. As a workflow user you have two options in how to reach actions for review.

### Option 1

You can click on the hyperlink in the e-mail you receive and log into Capital HR. You will need your login ID and password.

Subject: Approval is Requested for Job Opening (47570) SECRETARY A Job Opening has been entered which requires your attention. Job Opening ID: 47570 **Posting Title: SECRETARY** To view this Job Opening, visit: https://boa.cit.nih.gov/psp/chrprd89/EMPLOYEE/HRMS/c/HRS HRPM.HRS JOB OPENING.GBL?Action=U&HRS\_JOB\_OPENING\_ID=47570

Note: The display above is for the training database and is only an example of what an e-mail will look like for recruit actions

### Option 2

Accessing the action via your worklist, you will need your login ID and password.

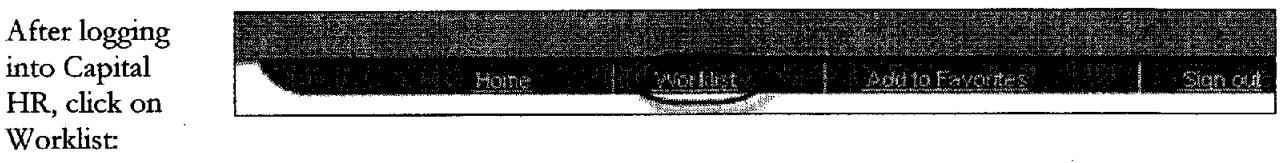

You will see the actions in your Worklist: Click on the Link of the action to be reviewed, the system will bring you into the action to review it.

Recruit Actions will look like this in your Worklist:

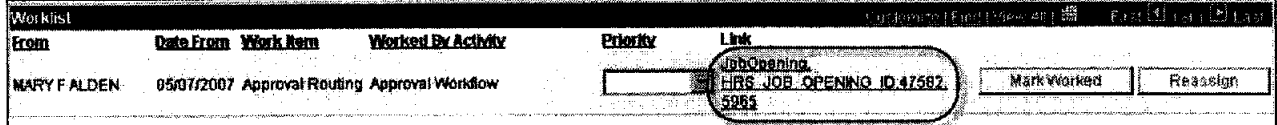

Note: You will be able to modify these fields in a recruit action

- **Position Number**
- Job Code
- Remarks
- **Comments** (Authorization Comments)

PAR actions will look like this in your Worklist (the link will include the name of the employee):

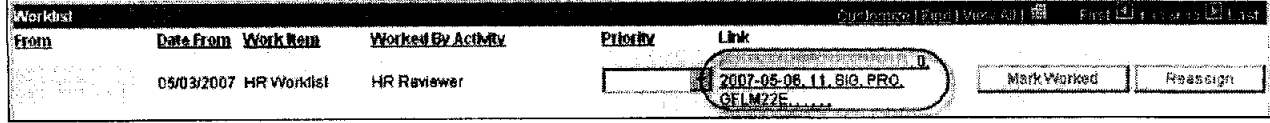

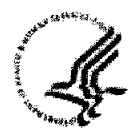

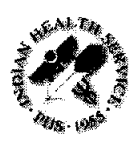

## <sup>1<sup>st</sup> Authorizing a Recruit Action (Requisition)</sup>

**Step 1:** Review the action

**Step 2:** Enter any additional comments in the Remarks section. Be sure that you review the Remarks. You will need to use the scroll bar to be able to read **all** of the required remarks.

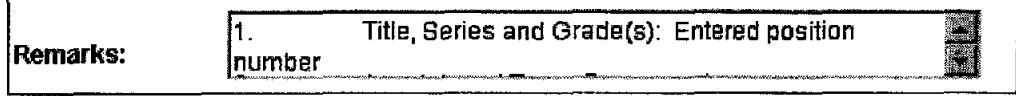

**Step 3:** Click on Approvals

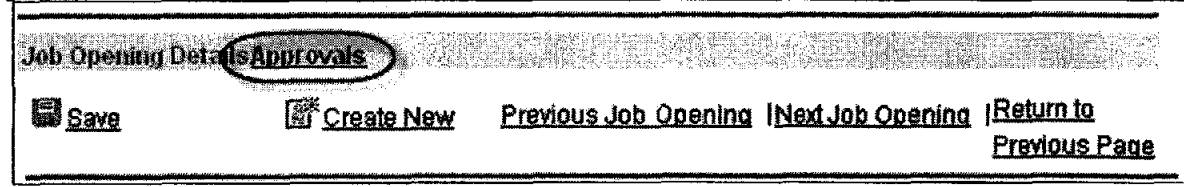

Approve **Step 4:** Click on

Once you approve the action your window will look like this and show the current status of the recruit action.

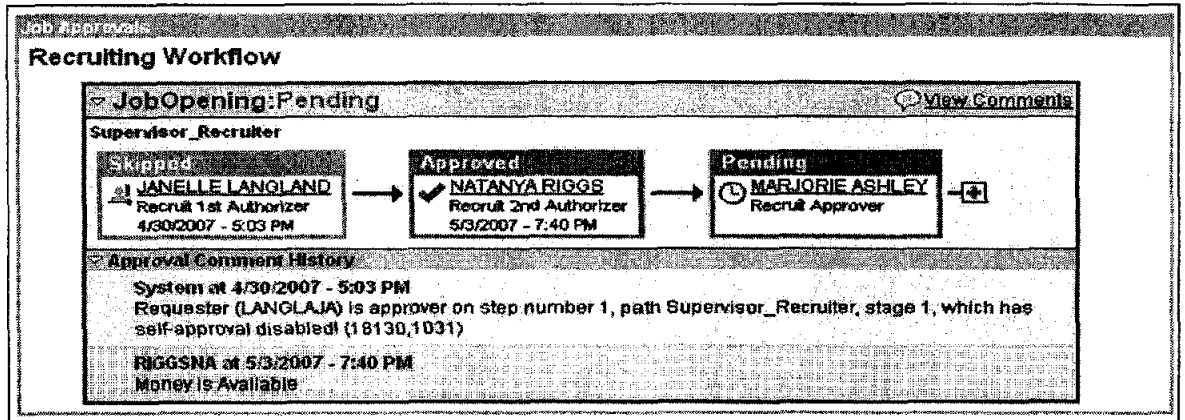

Note: When you Approve an action an e-mail will automatically be sent to the next person to approve the action.

To return to your worklist and review more actions, click Worklist at the top of your screen in the blue menu bar.

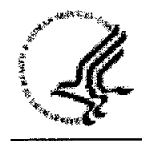

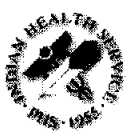

I

IHS **Manager** Job **Aids for** Capital **I-IR** 

## **Denying a Recruit Action (Requisition)**

Step 1: Review the action

**Step 2: Click on Approvals** 

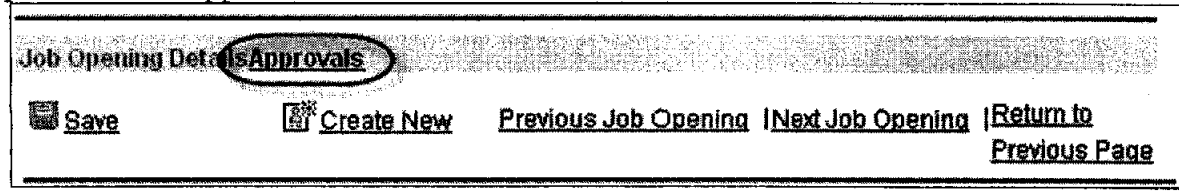

Step 3: Complete the Comments box. This is requited to ensure the Requestor knows why the recruit action is **being** returned.

**Step 4:** Click on **DBE DBE 20** and the action status should display as such:

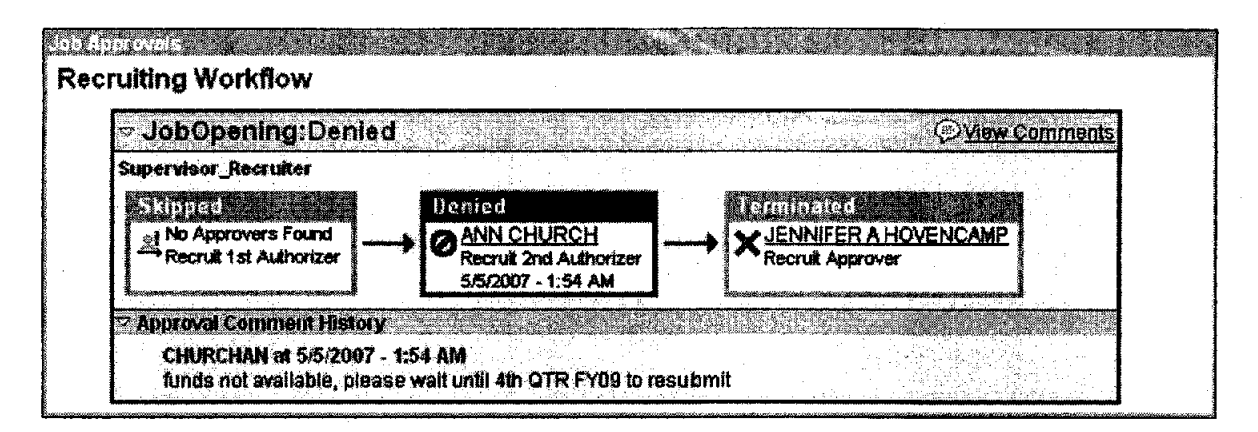

Note: When you Deny an action the Requestor receives an e-mail letting them know that it's been denied.

To return to your worklist and review more actions, click Worklist at the top of your screen in the blue menu bar.

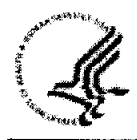

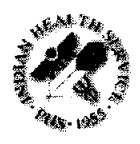

This page intentionally left blank.

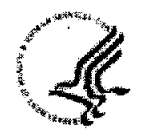

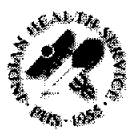

IHS Manager Job Aids for Capital HR

# $1^{st}$  Authorizing a PAR Action

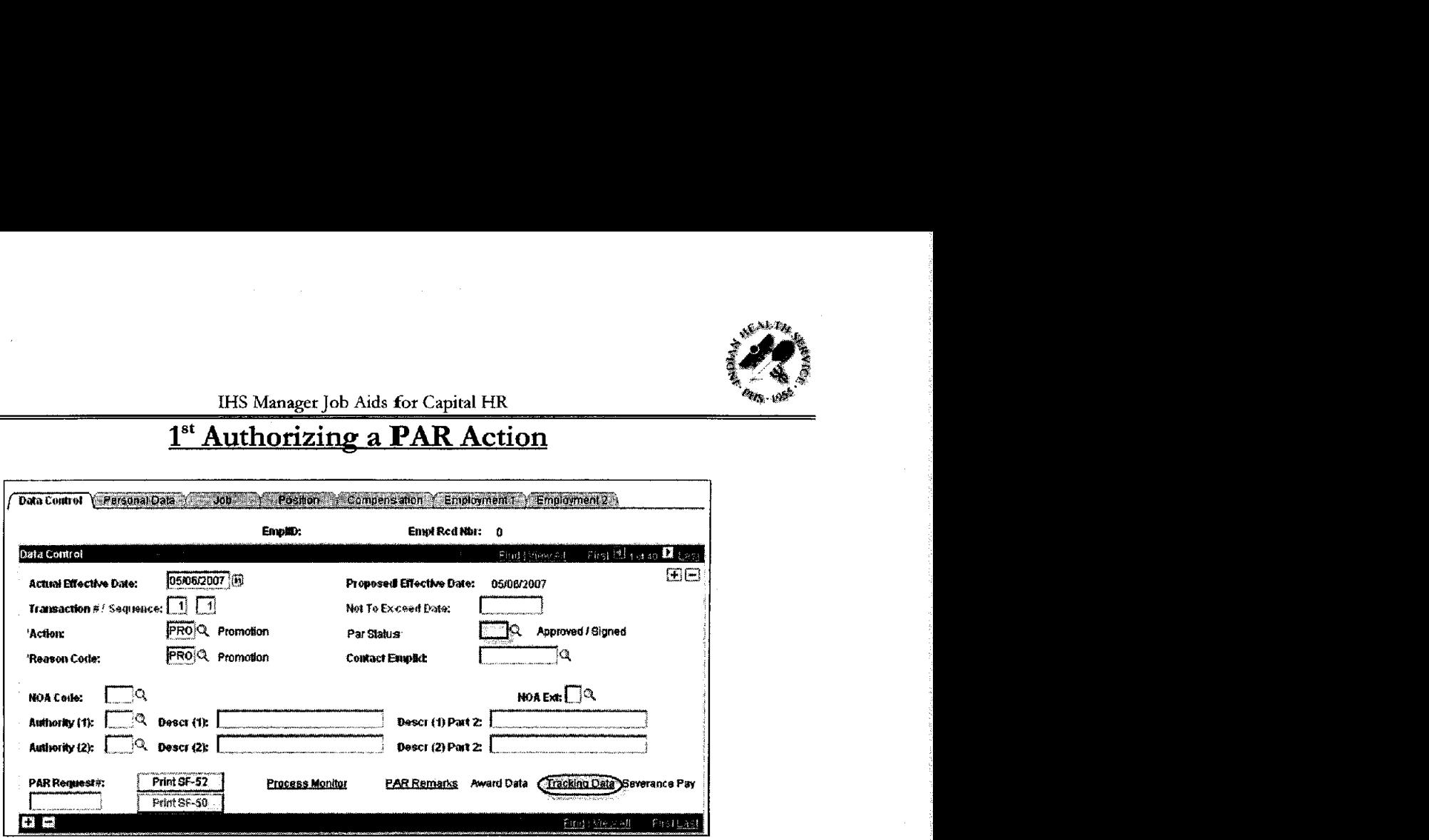

**Step 1:** Review the action

**Step 2:** Type '1<sup>ST'</sup> in the Par Status field

**Step 3:** If you have comments to add or want to review the routing history click Tracking Data

Note: The Tracking Data page logs who has approved the action and when it was approved. You can enter comments on this page. Each user will receive a comment line next to theit name and it is limited to 80 characters. Note: The Tracking Data page<br>
You can enter comments on t<br>
name and it is limited to 80 cl<br>
Step 4: Click <u>CRICHERENCE</u>

Step 5: Click Save. This will automatically bring up the Routing Screen.

**Step 4:** Click  $\frac{OK}{S}$ <br> **Step 5:** Click Save. This will automatically bring up the Routing Screen.<br> **Step 6:** Click the Route To button and it will show a list of people you can route the action to. The options are listed 5 at a time. If you don't see the person you need to route the action to click , and it will show **all** available options.

**Step 7:** Click the box next to the Name of the person you wish to route to.

**Step 8:** Wait for the screen to refresh then click  $\frac{OK}{A}$ . At this point your action has been sent and you can now Sign Out of Capital HR.

To return to your worklist and review more actions, click Worklist at the top of your screen in the blue menu **bar.** 

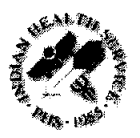

**IHS Manager** Job **Ads for Capital HR** 

## **Returning a PAR Action**

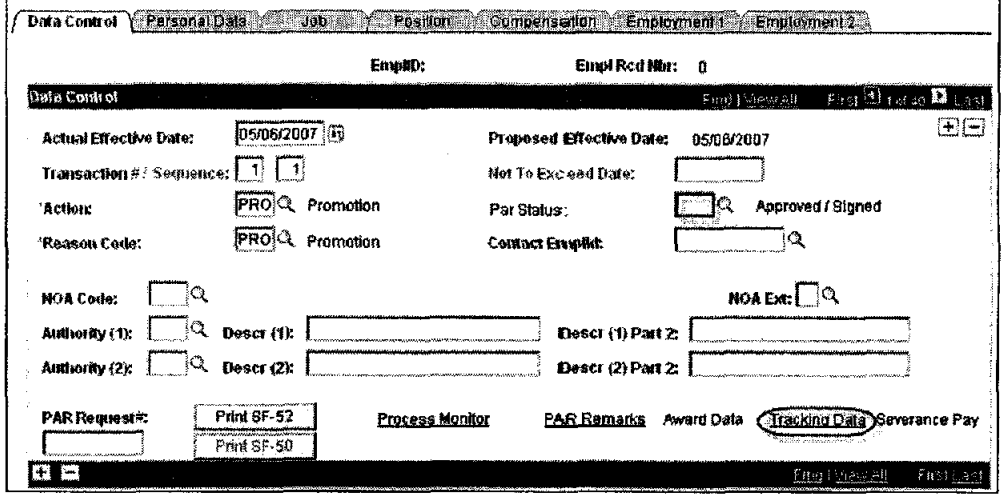

Step 1: Review the action

Step 2: Type 'RET' in the Par Status data field.

Step 3: Click Tracking Data and complete the Comments box. This is required to ensure the Requestor knows why the PAR action is being returned. Comments are limited to 80 characters. Step 2: Type 'RET' in the Par Status<br>Step 3: Click Tracking Data and con<br>Requestor knows why the PAR action<br>Step 4: Click <u>OK</u>

Step 5: Click Save.

Note: When you Deny an action you need to notify the Requestor via the Fe Notify feature.

To return to your worklist and review more actions, click Worklist at the top of your screen in the blue menu bar.

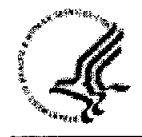

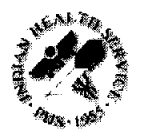

## **Accessing Actions**

You will receive an e-mail once an action is ready for your review. As a workflow user you have two options in how to reach actions for review.

### Option 1

You can click on the hyperlink in the e-mail you receive and log into Capital HR. You will need your login ID and password.

Subject: Approval is Requested for Job Opening (47570) SECRETARY A Job Opening has been entered which requires your attention. Job Opening ID: 47570 Posting Title: **SECRETARY** To view this Job Opening, visit: https://boa.cit.nih.gov/psp/chrprd89/EMPLOYEE/HRMS/c/HRS HRPM.HRS JOB OPENING.GBL?Action=U&HRS\_JOB\_OPENING\_ID=47570

Note: The display above is for the training database and is only an example of what an e-mail will look like for recruit actions

### Option 2

Accessing the action via your worklist, you will need your login ID and password.

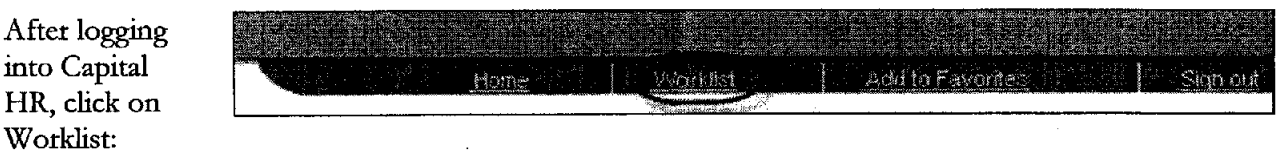

You will see the actions in your Worklist: Click on the Link of the action to be reviewed, the system will bring you into the action to review it.

Recruit Actions will look like this in your Worklist:

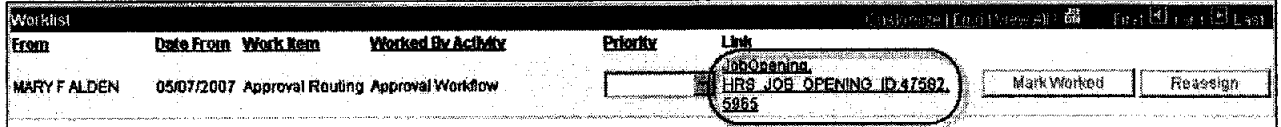

Note: You will be able to modify these fields in a recruit action

- **Position Number**
- Job Code
- Remarks  $\bullet$
- **Comments** (Authorization Comments)

PAR actions will look like this in your Worklist (the link will include the name of the employee):

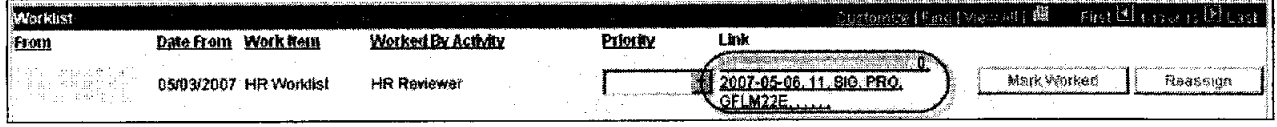

2<sup>nd</sup> Authorizer Guidance 4 - 1

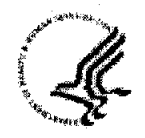

IHS **Manager** Job **Aids** for Capital HR

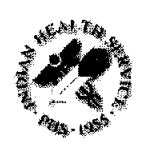

# $2<sup>nd</sup>$  Authorizing a Recruit Action (Requisition)

**Step 1:** Review the action

**Step 2:** Enter any additional comments in the Remarks section. Be sure that you review the Remarks. You will need to use the scroll bar to be able to read all of the required remarks. **<sup>1</sup>**

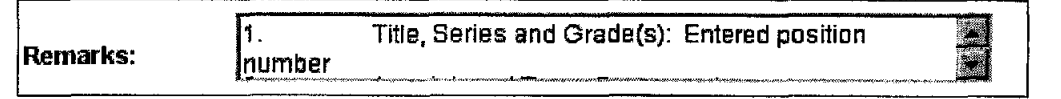

**Step 3:** Click on Approvals

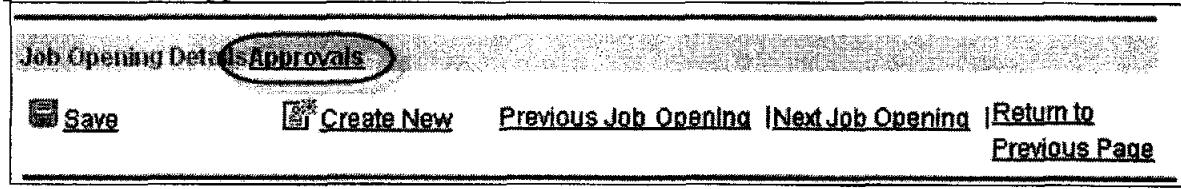

**Approve Step 4:** Click on

Once you approve the action your window wlll look like this and show the current status of the recruit action.

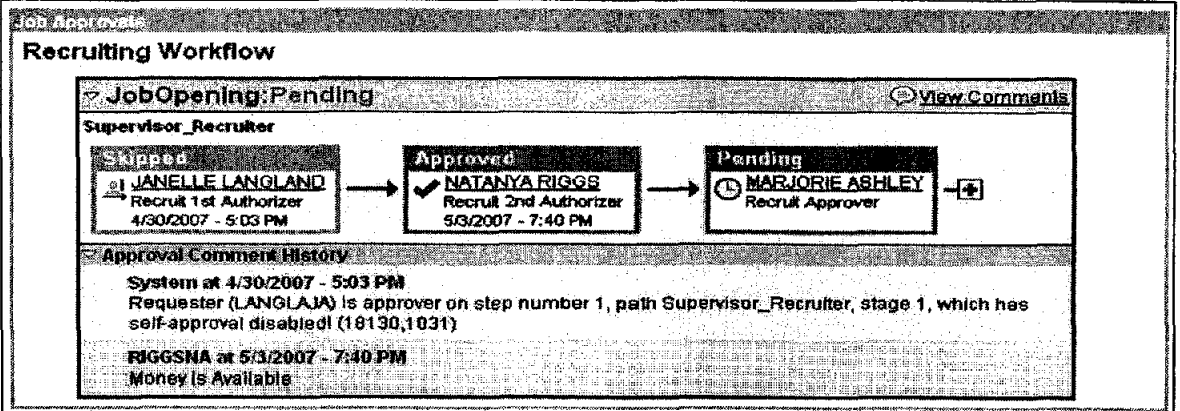

Note: When you Approve an action an e-mail will automatically be sent to the next person to approve the action.

To return to your worklist and review more actions, click Worklist at the top of your screen in the blue menu bar.

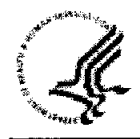

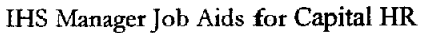

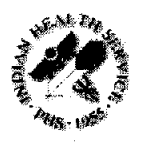

 $\mathbb{R}$ 

## **Denying a Recruit Action (Requisition)**

**Step 1:** Review the action

Step 2: Click on Approvals

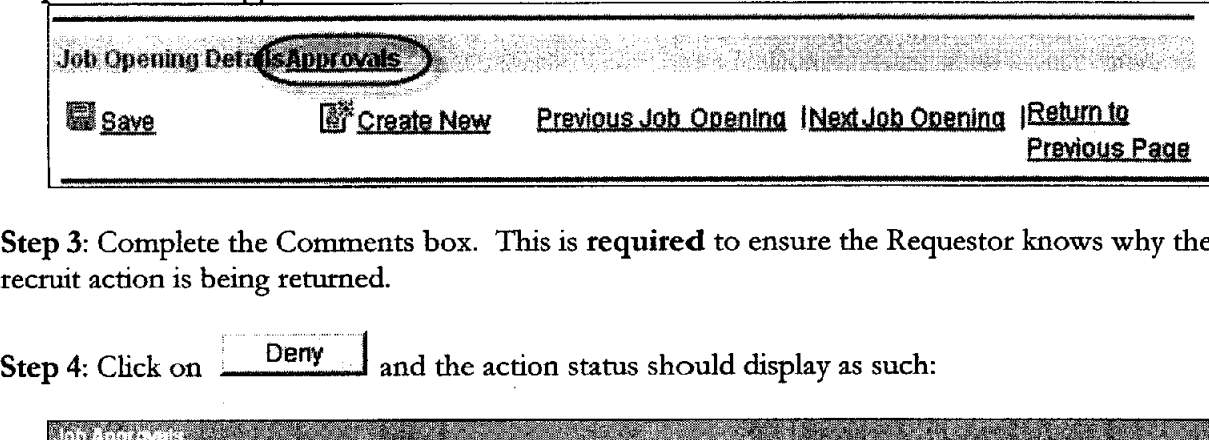

**Step 3:** Complete the Comments box. This is **required** to ensure the Requestor knows why the recruit action is being returned.

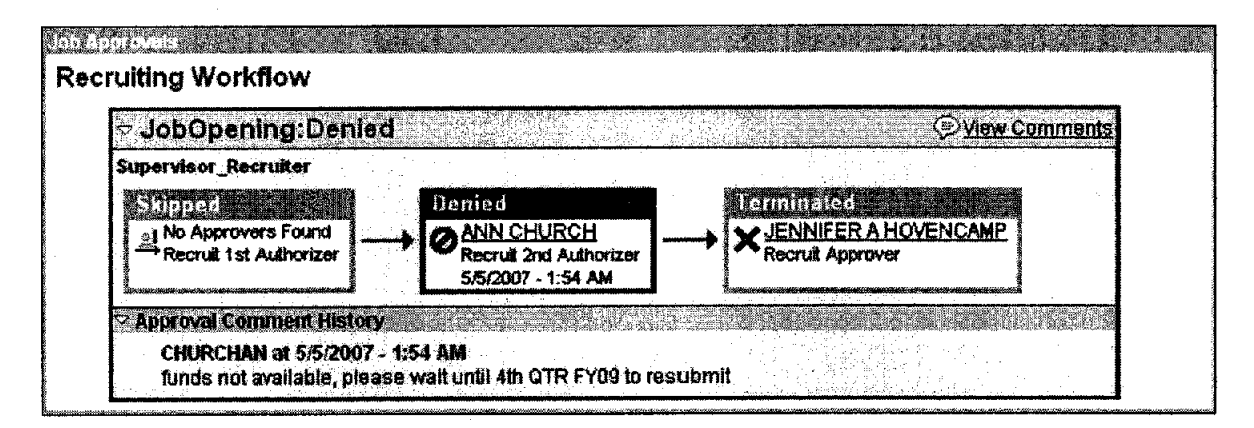

Note: When you Deny an action the Requestor receives an e-mail letting them know that it's been denied.

To return to your worklist and review more actions, click Worklist at the top of your screen in the blue menu bar.

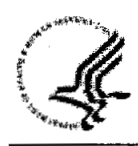

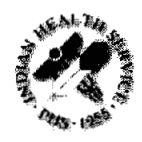

 $\sim 100$ i.

This page intentionally left blank.

May 2007 **2nd** Authorizer Guidance 4 - 4

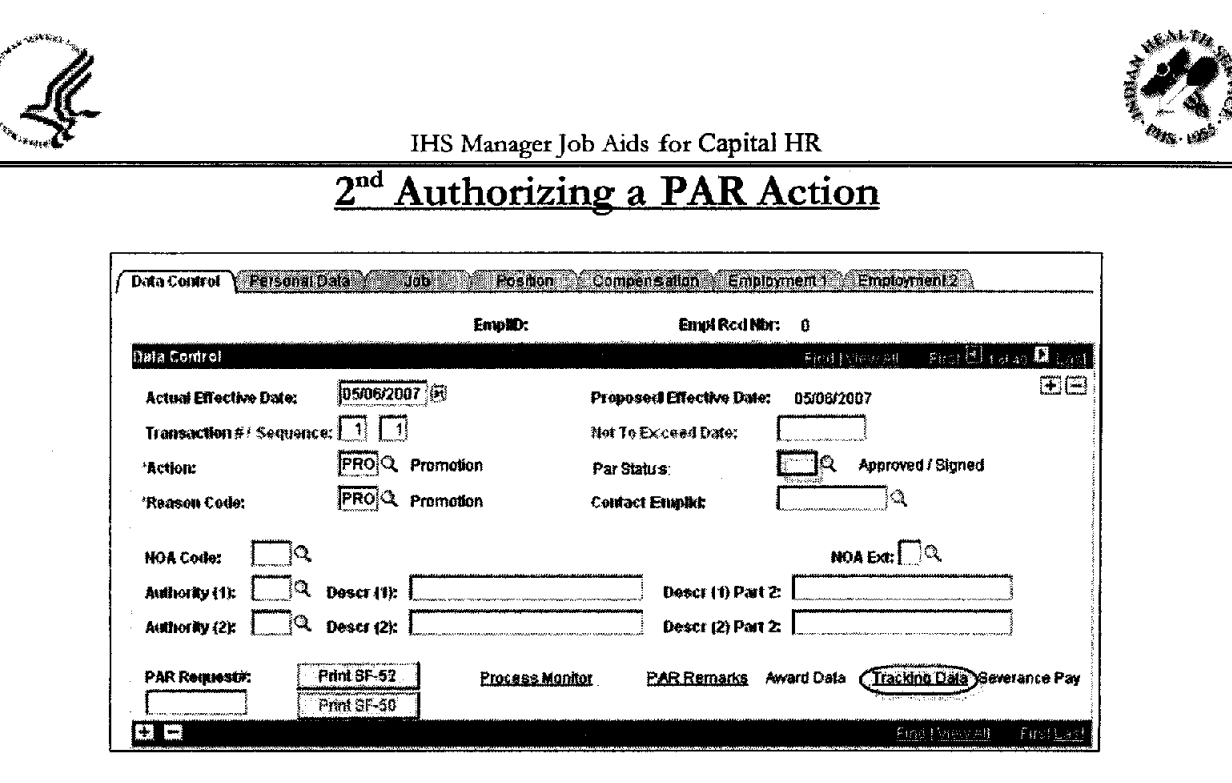

**Step 1:** Review the action

**Step 2:** Type '2"' in the **Par** Status field

**Step 3:** If you have comments to add or want to review the routing history click Tracking Data

Note: The Tracking Data page logs who has approved the action and when it was approved. You can enter comments on this page. Each user will receive a comment line next to theit name and it is limited to 80 characters.

**Step 4:** Click **OK** 

**Step 5:** Click Save. This will automatically bring up the Routing Screen.

**Step 6:** Click the **Route To button and it will show a list of people you can route the action to.** The options are listed 5 at a time. If you don't see the person you need to route the action to click , and it will show **all** available options.

**Step 7:** Click the box next to **the** Name of the person you wish to route to.

**Step 8:** Wait for the screen to refresh then click <u>**OK**</u> At this point your action has been sent and you can now Sign Out of Capital HR.

To return to your worklist and review more actions, click Worklist at the top of your screen in the blue menu bar.

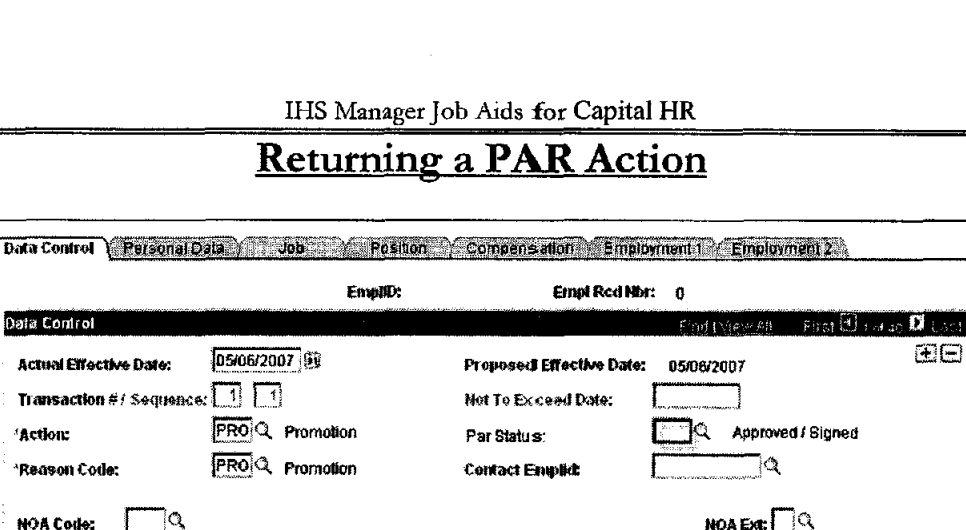

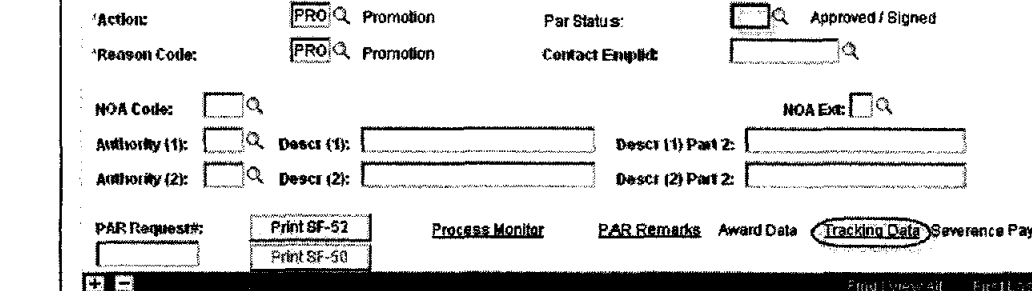

Step 1: Review the action

Data Control

Step 2: Type 'RET' in the Par Status data field.

Step 3: Click Tracking Data and complete the Comments box. This is required to ensure the Requestor knows why the PAR action is being returned. Comments are limited to 80 characters.

OK Step 4: Click -

Step 5: Click Save.

Note: When you Deny an action you need to notify the Requestor via the E Notify feature.

To return to your worklist and review more actions, click Worklist at the top of your screen in the blue menu bar.

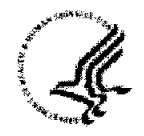

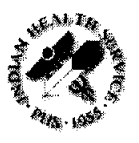

## **Accessing Actions**

You will receive **an** e-mail once an action is ready for your review. As a workflow user you have two options in how to reach actions for review.

### **Option 1**

You can click on the hyperlink in the e-mail you receive and log into Capital HR. You will need your login ID and password.

Subject: Approval is Requested for Job Opening (47570) SECRETARY A Job Opening has been entered which requires your attention. Job Opening ID: 47570 Posting Title: SECRETARY To view this Job Opening, visit: https://boa.cit.nih.gov/psp/chrprd89/EMPLOYEE/HRMS/c/HRS HRPM.HRS JOB OPENING.GBL?Action=U&HRS JOB OPENING ID=47570

Note: The display above is for the **training** database and is only an example of what an e-mail **will**  look like for recruit actions.

#### **Option 2**

Accessing the action **via** your worklist, you will need your login ID and password.

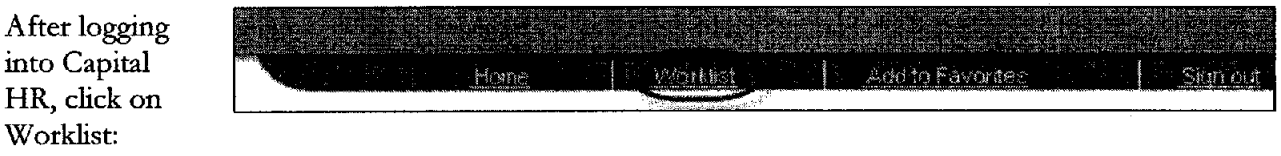

You will see the actions in your Worklist: Click on the Link of the action to be reviewed, the system will bring you into the action to review it.

Recruit Actions will look like this in your Worklist:

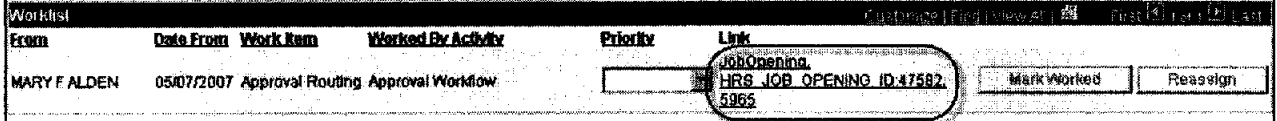

Note: You will be able to modify these fields in a recruit action

- Position Number
- Job Code
- Remarks
- Comments (Authorization Comments)

PAR actions will look like this in your Worklist (the link will include the name of the employee):

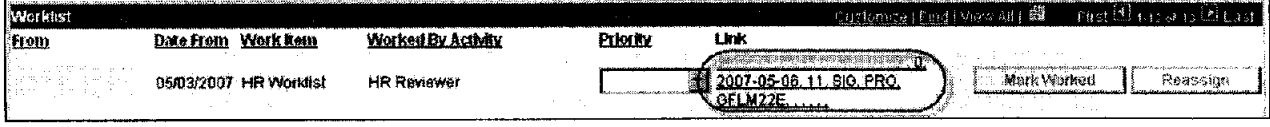

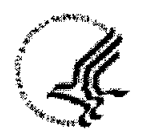

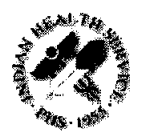

I

## **Approving a Recruit Action (Requisition)**

**Step 1:** Review the action

**Step 2:** Enter **any** additional comments in the Remarks section. Be sure that you review the Remarks. You will need to use the scroll bar to be able to read all of the required remarks.

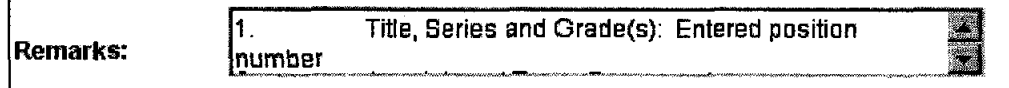

**3:** Click on Approvals

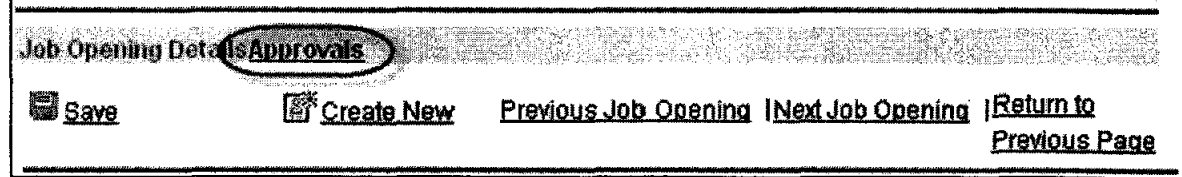

Approve **Step 4: Click** on

Once you approve the action your window will look like this and show the current status of the recruit action.

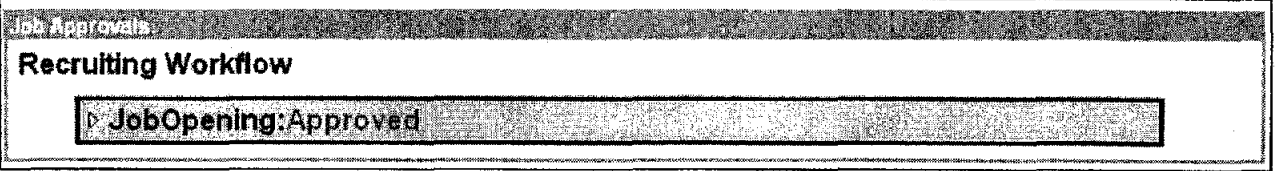

Note: When you Approve an action an e-mail will automatically be sent to the Requestor notifying them that the recruit has been approved.

To return to your worklist and review more actions, click Worklist at the top of your screen in **the**  blue menu bar.

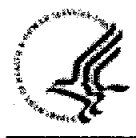

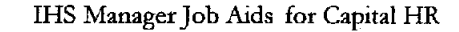

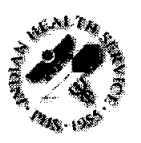

I

## Denying a Recruit Action (Requisition)

Step 1: Review the action

Step 2: Click on Approvals

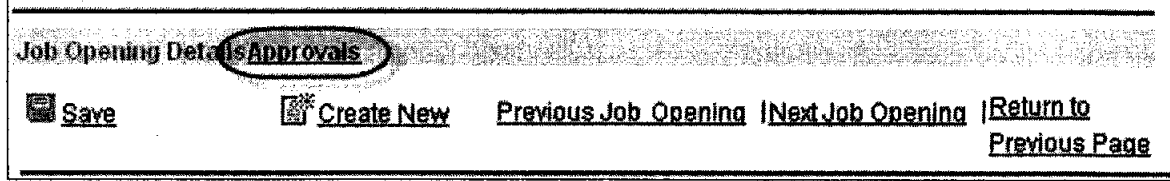

Step 3: Complete the Comments box. This is required to ensure the Requestor knows why the recruit action is being returned.

Step 4: Click on **Deny** and the action status should display as such:

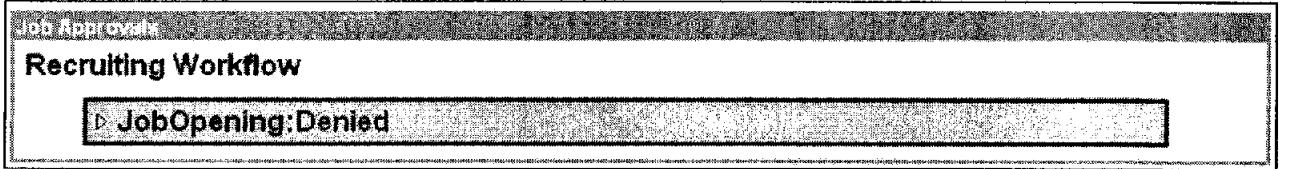

Note: When you Deny an action the Requestor receives an e-mail letting them know that it's been denied.

To return to your worklist and review more actions, click Worklist at the top of your screen in the blue menu bar.

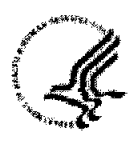

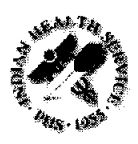

This **page** intentionally lefi blank.

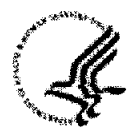

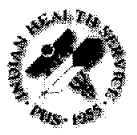

IHS Manager Job Aids for Capital HR

## **Approving a PAR Action**

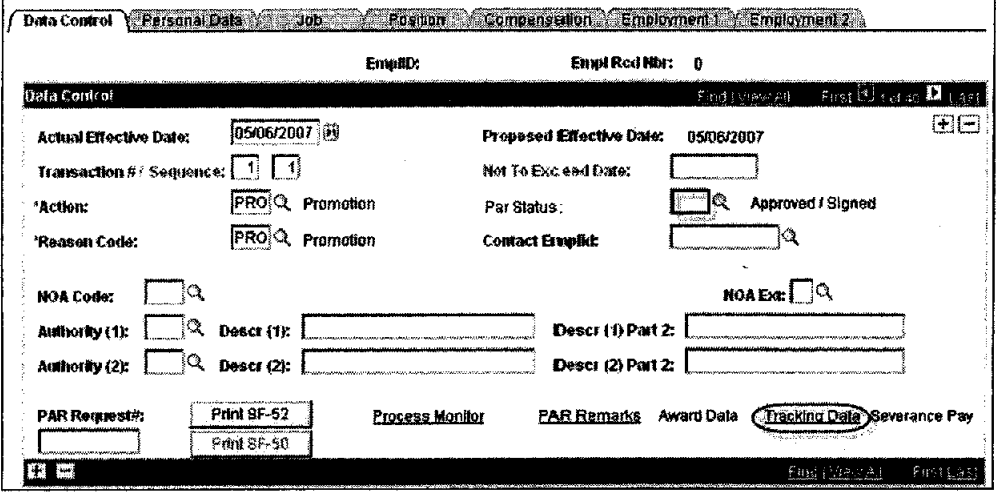

Step 1: Review the action

Step 2: Type 'SIG' in the Par Status field

Step 3: If you have comments to add or want to review the routing history click Tracking Data

Note: The Tracking Data page logs who has approved the action and when it was approved. You can enter comments on this page. Each user will receive a comment line next to their name and it is limited to 80 characters.

OK Step 4: Click -

Step 5: Click Save. This automatically routes the action to HR for processing.

To return to your worklist and review more actions, click Worklist at the top of your screen in the blue menu bar.

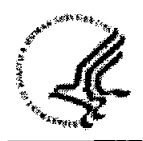

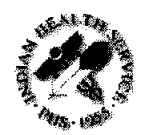

IHS Manager Job Aids for Capital HR

## **Returning a PAR Action**

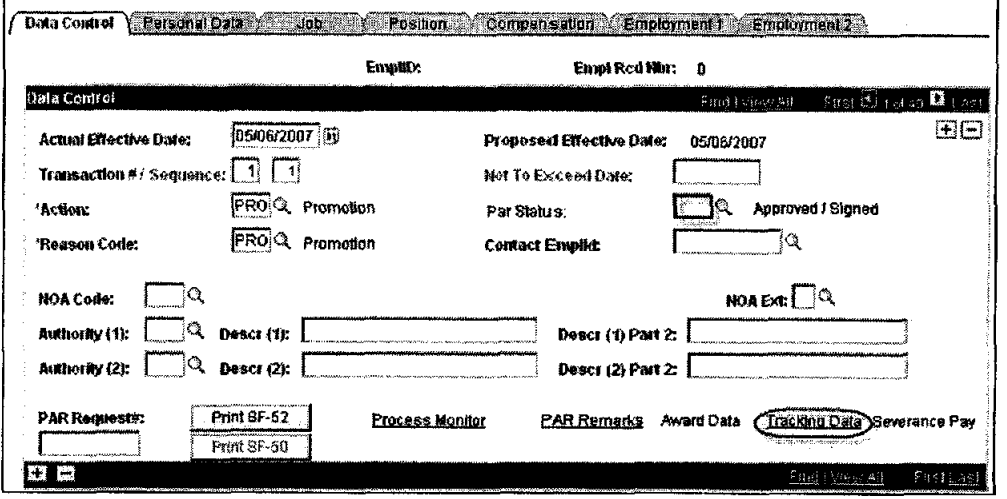

**Step 1:** Review the action

**Step 2:** Your options to select from and enter into the **Par** Status data field are: DIS (Disapproved) RET (Returned) WTH (Withdrawn)

**Step 3:** Click Tracking Data and complete the Comments box. This is **required** to ensure the Requestor knows why the PAR action is being returned. Comments are limited to 80 characters. WTH (Withdrawn)<br>Step 3: Click Tracking Data and<br>Requestor knows why the PAR<br>Step 4: Click CRECT CORPORT

**Step 5:** Click Save.

Note: When you Deny an action you need to **notify the Requestor** via the **PNotify** feature.

To return to your worklist and review more actions, click Worklist at the top of your screen in the blue menu bar.

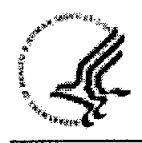

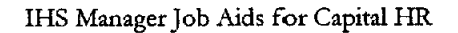

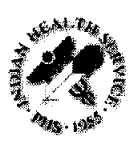

## **Finding Tob Openings (Requisitions)**

#### **Step 1: Navigate to the Supervisor Request Page**

**Path to find an existing recruit action:**  Recruiting > Find Job Openings

#### **Step 2: Search Criteria**

There are several ways to look up a recruit action that has been entered into Capital HR.

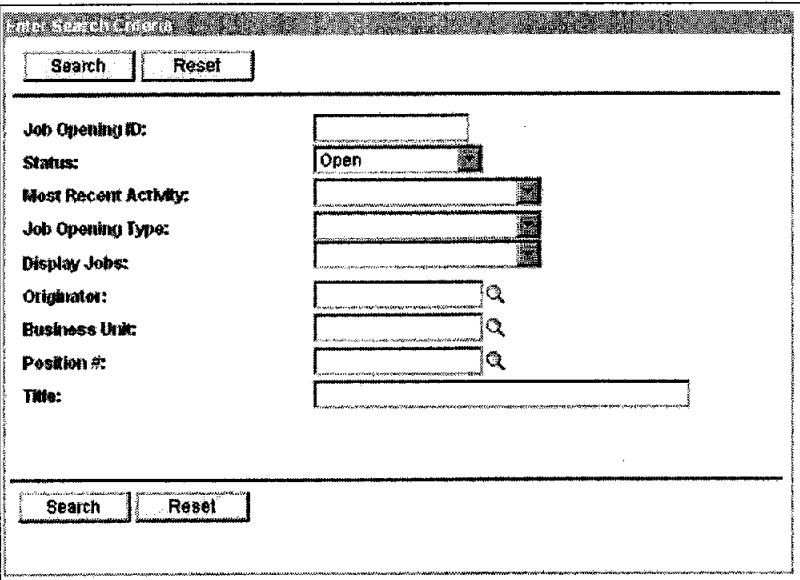

**Job Opening ID:** Enter the Recruit # if known, otherwise use the search tools available below. You may also get this number from the Requestor/originator of the action.

**Status:** Options are Canceled, Closed, Denied, Draft, Hold, Open, and Pending

Note: Actions that haven't completed the approval process have a Pending Status. Once an action has completed the approval process it's in an Open Status.

Note: The system defaults this field to 'Open'. You may select a different option or change it to "blank". If you change the drop down box "blank" then your results will show actions in **all** the listed "statuses" and you will see more actions.

**Most Recent Activity:** Options are Active within Last 2 Weeks, Active within Last **3** Days, Active within Last Month, Active within Last Week, Active within Last Year, Active within Today, Active within View **All,** and Active within Yesterday

**Job Opening Type:** Standard Requisition

**Display Jobs:** Options are All Jobs, Job Assigned to me, Job Associated to me, and Job - Created by me

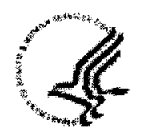

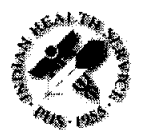

**Originator:** You can use the  $\alpha$  feature to identify a particular individual that would have created the action.

Business Unit: Indian Health Service = IHSOO

Position #: You can use the  $\alpha$  feature to identify the specific Position Number that you're looking for.

Title: You can search for actions using the **title** of a position.

Note: The Reset button clears **all** data fields on this page.

Once you've entered your search criteria click on **Search** to view actions that meet your criteria.

To scroll through more than one action, select the **Next** Job Opening hyperlink at the bottom of the screen.

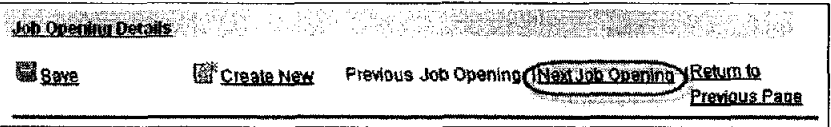

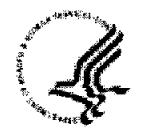

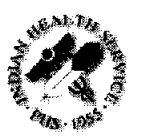

## Using the Notify/E-Mail Feature for PAR Actions

On the PAR Data Control page you have an opportunity to Notify person(s) that an action has been initiated and is ready for approval or is finished.

#### Step 1: Navigating to the Notify Feature

#### Path to use the Notify Feature:

Workforce Administration > Job Information > Supervisor Request USF

#### Step 2: Find the Employee

Enter the Search Criteria for the employee that you want to take action on. This could be EmplID, Last Name, First Name (with no space between the comma and the First Name), etc.

**Click Search** 

#### Step 3: Using the Notify Feature

Click the  $\boxed{\text{[}}$  Natify button located at the bottom of the screen

You need to complete the following fields on the notification page:

- Priority: Select High, Medium or Low
- Subject: Enter the subject of your notification
- Message: Enter information about your notification

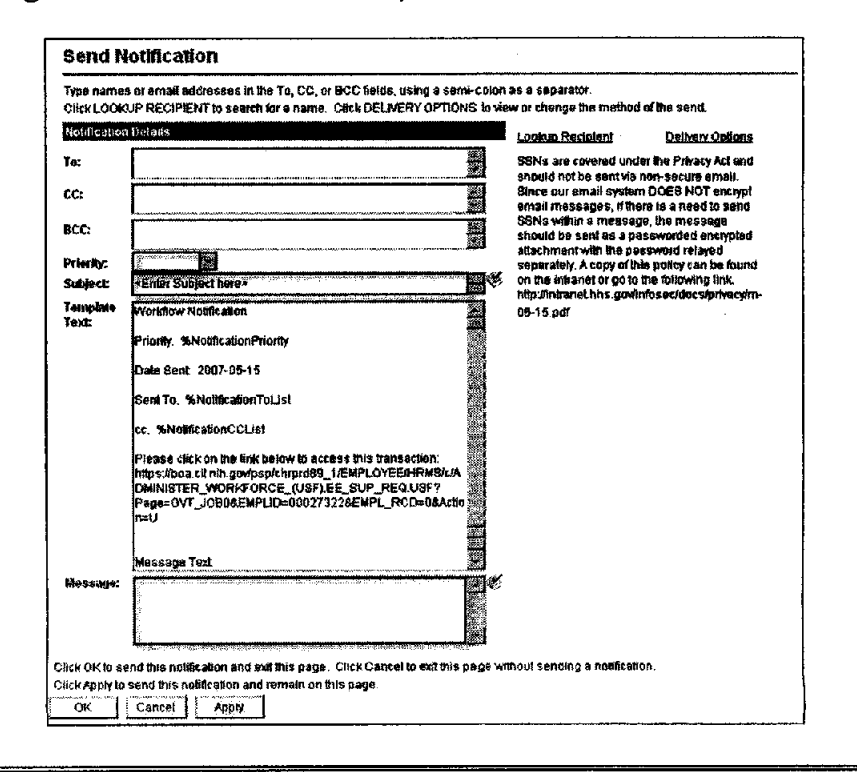

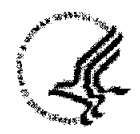

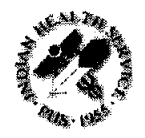

#### Step 4: Selecting Recipients

Click on the Lookup Recipient link

In the Name field enter the last name of the person that you want to notify. If the person that you want to notify isn't in the first 5 names listed click on View All.

#### Click Search

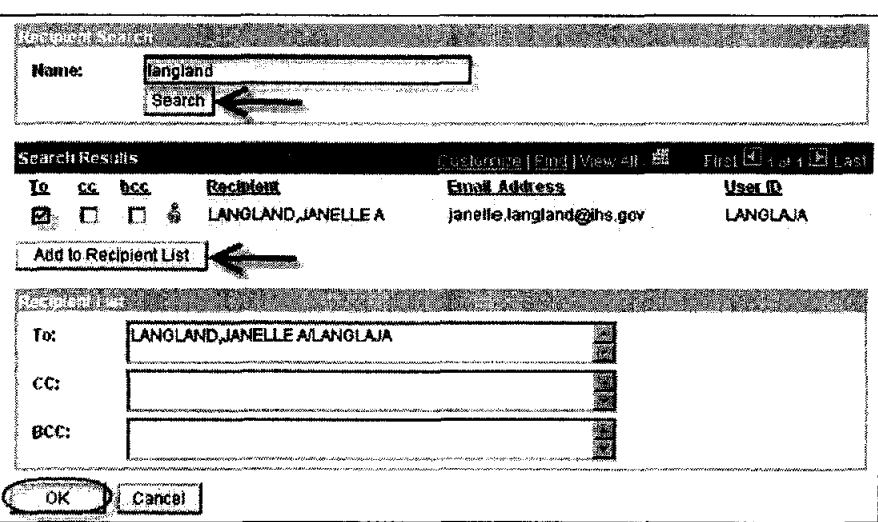

Click in the To box to the left of the name of the person that you want to notify.

Click Add to Recipient List. It will populate **the** Recipient List.

Note: If you want to add names to cc and **bcc** you can follow the same steps starting with putting the recipient's last name in the Name field.

**Click** OK when you are finished adding your recipients.

#### Step 5: Sending **your** Notification

You have been returned to the Notification page. Verify that the information is complete and that there isn't any sensitive information in the notification.

Click OK to send your notification.

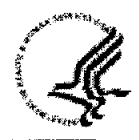

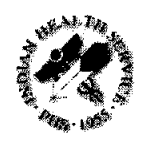

# Reserved

This page intentionally left blank.

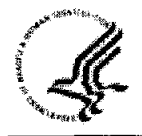

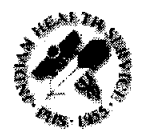

## **Automatic Actions**

Automatic Actions should be reviewed each pay period.

### **Step 1: Navigational to the Automatic Actions Page**

Navigational Path: Home > Workforce Administration > Collective Processes > Within Grade Incr Notice USF

#### **Step 2: Searching for Actions**

You can search by Action Date, Automatic Action Type, Department, Empl Rcd Nbr, EmplId, and Name.

We suggest searching by EmplID due to the fact that all of the reports to position numbers have not been updated. Searching by EmplID **will** allow you to see **particular** automatic actions for each individual you choose.

Note: If the employee you review does not have an automatic action pending, for the type of action you chose, "No matching values were found" will appear below the Search button.

The different types of automatic actions that you can search for are:

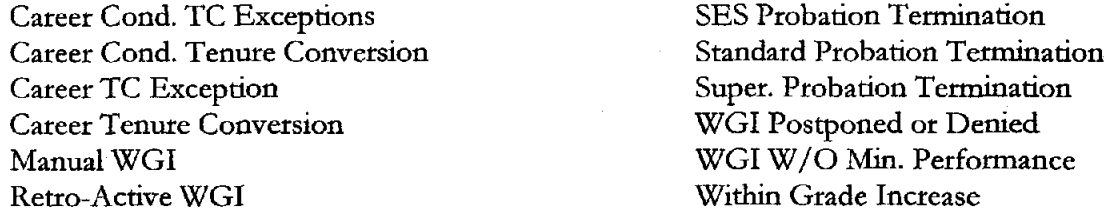

There are 4 dfferent types of WGI automatic actions, and their explanations are as follows

- **1.** Within Grade Increase These employees wiU receive an automatic WGI within 60 days.
- 2. Manual WGI -You need to process these employees' WGIs manually. For example, employees with intermittent or seasonal work schedules require manual WGI processing.
- **3.** Retroactive WGI -These employees have a WGI Status of *Waiting,* but were due a WGI in a previous pay period.
- 4. WGI W/O Min. Performance These employees have an Overall Review Rating below Satisfactory or don't have a review within the last fifteen months.

If a WGI **is being denied by a supervisor;** the supervisor would enter a PAR to Deny the WGI. The **action code is DTA,** the **reason code is PRA,** and the **NOA code is 888** 

If the supervisor approves the WGI, and the employee received a Fully Successful rating on their PMAP, the WGI will be processed automatically without the supervisor taking any action.

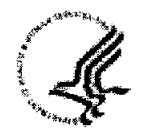

**IHS Manager Job Aid for Capital HR** 

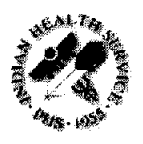

## **Printin? With a Push Button**

The following steps wiU show you how to print a Notification of Personnel Action, SF-50 or Request for Personnel Action, SF-52 using the push buttons on the **Data Control** page of the employee's record.

An SF-52 should be printed after the PAR has completed the approval process. An action isn't official until after it's been processed by Human Resources. You have the option to print the SF-52 but this is typically done by Human Resources so they can process the action.

An SF-50 should be printed after Human Resources have processed the action. This is the official notification that the action has been processed. This is the document that you will print the majority of the time for your records.

### **Step 1: Navigate to the Supervisor Request Page**

**Path to print an SF-50 or SF-52:** 

Workforce Administration >Job Information > Supervisor Request USF

### **Step 2: Find the Employees Record**

Enter the Search Criteria for the employee that you want to print the action on. This could be EmplID, Last Name, First Name (with no space between the comma and the First Name), etc.

Click the box to **Include History** and then click **Search** 

### **Step 3: Printing the Action**

Locate the action that you want to print. If the action isn't the top row (the first action that you see when you get into the employee's record) click on **View** All **to** locate **it.** 

Click the **Print SF-50** or the **Print SF-52** button, select document you want to print.

### On the **Print Parameters** page click **OK**

Note: When you print an SF-52 you will get a message that says, "SF52 now posting to the Report Manager.  $(0,0)$ ". When you get this message click **OK**.

### **Step 4: The Process Monitor**

On the Data Control page of the employees record click Process Monitor.

Click the **Refresh** button until the **Run Status** says **Success.** You may need to do this several times until the run status shows Success.

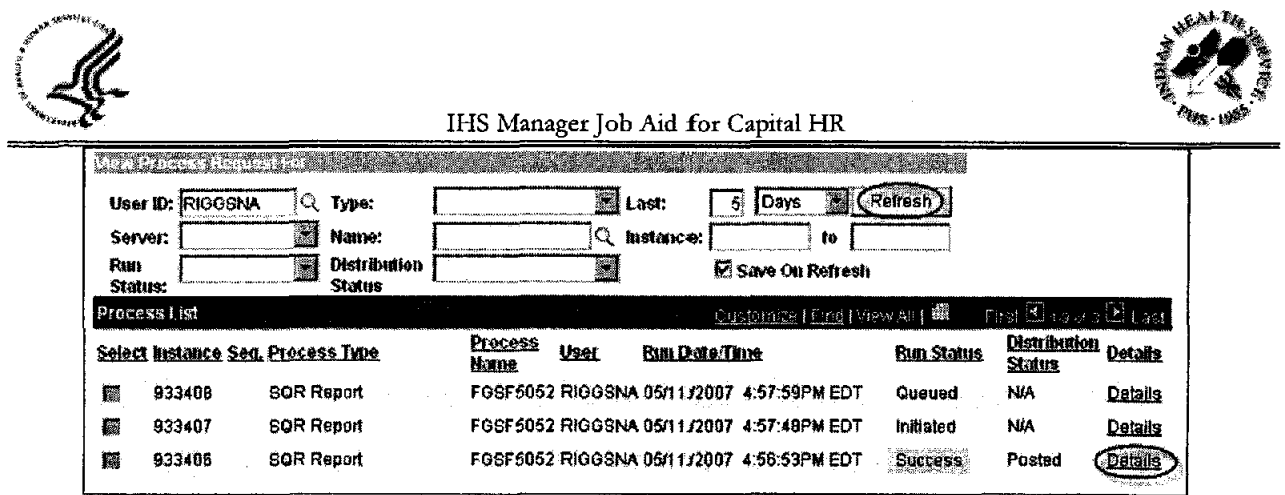

Once the Run status says Success click the Details Link.

### Step 5: Printing the Action

On the Process Detail page click the VIEW LOCALTIACE hyperlink.

When the View Log/Trace page opens click the .PDF link.

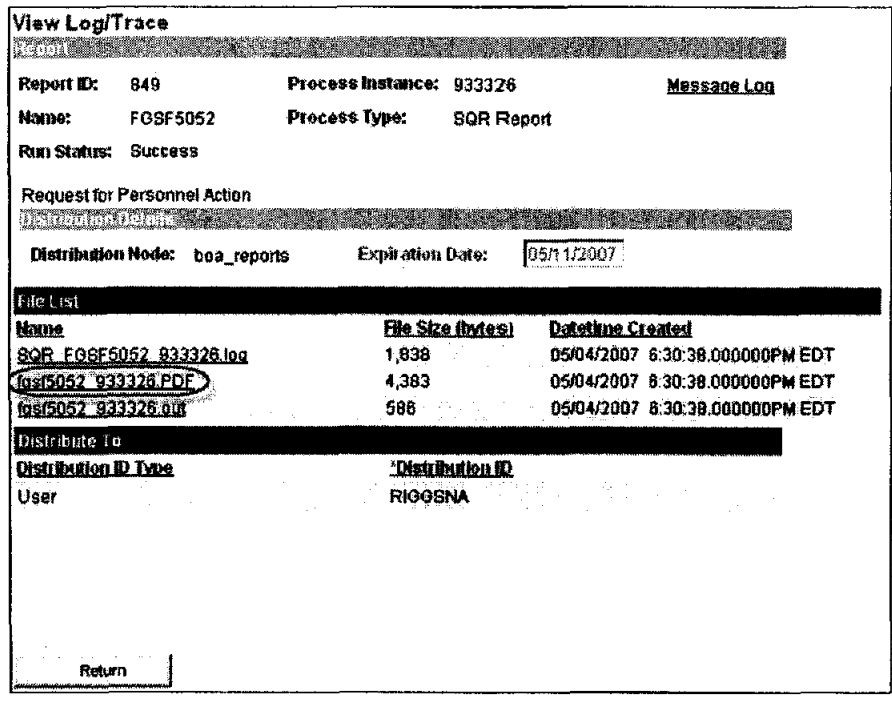

The SF50 or SF52 will open in an Adobe Acrobat document. Click the state in the adobe toolbar to print the SF50 or SF52.

## Step 6: Returning to the Employee's Record

Once the action is printed you can **EX** out of the Adobe Acrobat window that's open.

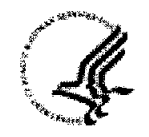

IHS Manager Job Aid for Capital HR

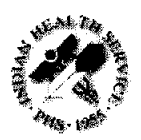

In Capital HR click the **Return** button. In the next window click the **Cancel** button.

Click on Go back to Supervisor Request USF to return to the Supervisor Request USF search page.

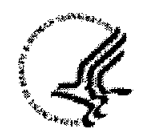

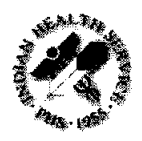

## **Queries**

There are many uses for running Queries. They can be used to track data, find the status of actions, and for organizational planning. You can view the many queries available by following the steps outlined below.

### **Step 1:** Navigate to **the Query Manager**

**Path to run** a **query:** 

Reponing > Query > Query Manager

#### **Step 2: Search for Query to Run**

Type in 'HE' and click on **Search.** If you know what the name of the query you'd like to run type it in the box rather than HE.

Note: Capital HR provides access to "Public Queries" as a fonn of reporting. All queries specifically made for HHS begin with HE.

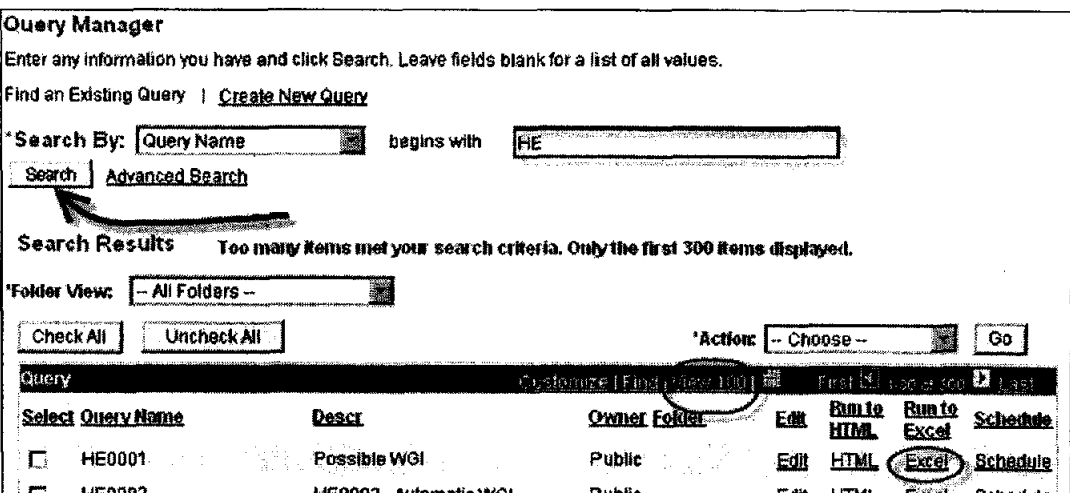

You can dick on **View 100** to search through 100 queries at a time rather than 30.

Once you locate the Query you want to run click on **Excel** and it **will** generate the query results in an Excel document for you to review.

### Step **3: Running the Query**

Enter parameters to apply to your query: Common parameters data requirements include: Business ID: IHSOO

DeptId: Enter the appropriate Admin or SAC code (enter % for all within your row security)

Once you've entered the parameter data click View Results

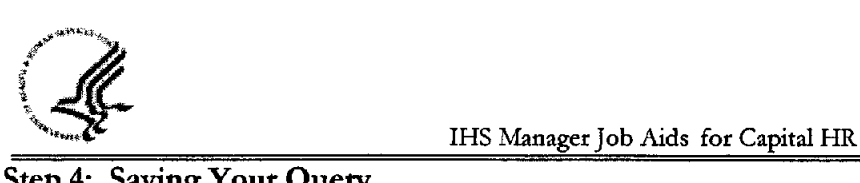

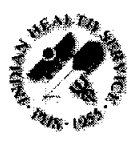

## **Step 4: Saving Your Query**

At this prompt you can save the Query to your documents for further review and hitering.

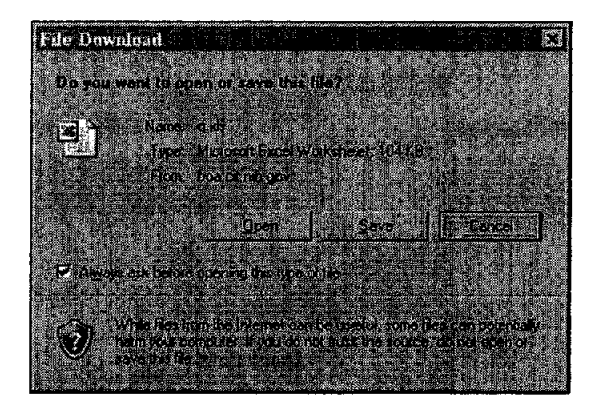

### **Step 5: Adding a Frequently Used Query to Your Favorites**

If this is a Query that you run often you **can** add it to your favorites.

**Select the Query** you'd like to add by clicking the box to the left of the Query

Click on the **'Action'** drop down menu

#### Click on **'Add to Favorites'**

Click on GD

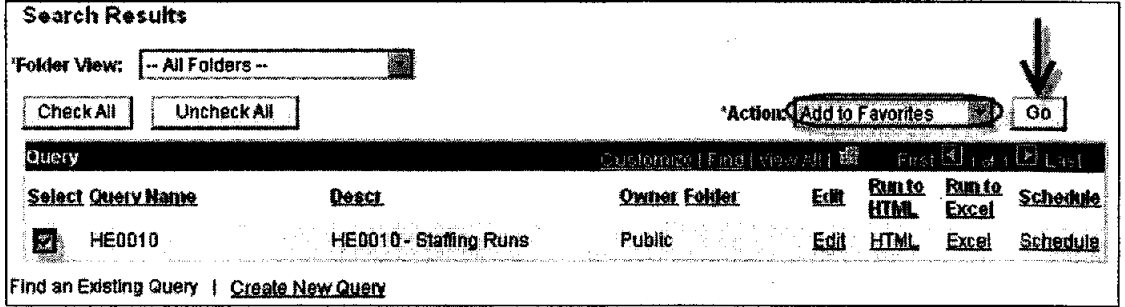

Next time you tun a query the search page will show your favorite queries.

Note: If you need a query that is not listed contact your HR Specialist and they will submit a request to the Program Support Center to have a public query created or to have a one-time use query generated that meets your business needs.

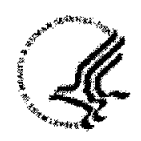

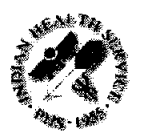

## **Appendix A - Finding the Position Number of an Employee**

When entering a requisition for recruitment on an established position, you need to enter the position number of the previous incumbent. The Position Number is a system generated number from Capital HR that uniquely identifies a duty location and position. Each employee has a unique position number.

Note: The Position Number does not equal the Position Description identifier. There are four methods for locating and identifying the 8 **dqyt** position number.

#### **Step 1: Navigate to the Supervisor Request Page**

**Path to view the Supervisor Request Page:**  Workforce Administration >Job Information > Supervisor Request USF

#### **Step 2: Find the Employees Record**

**Enter the Search Criteria** for the employee that you want to take action on. This could be EmplID, Last Name, First Name (with no space between the comma and the Fitst Name), etc.

Click **Search** 

#### **Step 3: Locating the Position Number**

Click the **Job** tab in the employee's record **and** you can see the position number on the left-hand side of the screen. This is the position nurnber that the employee most recently encumbered. **You**  will need to enter this in your recruit request.

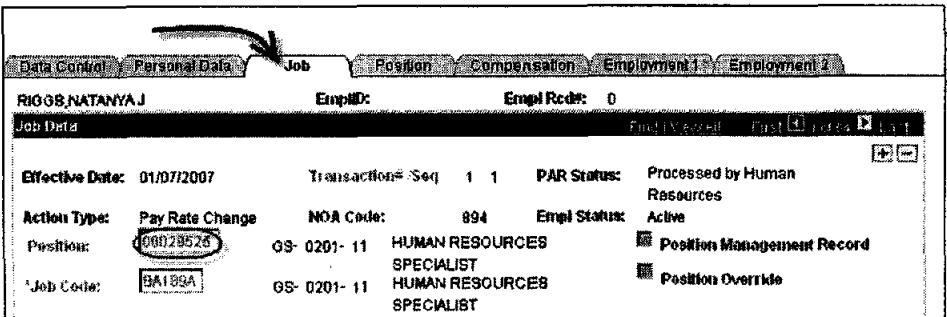

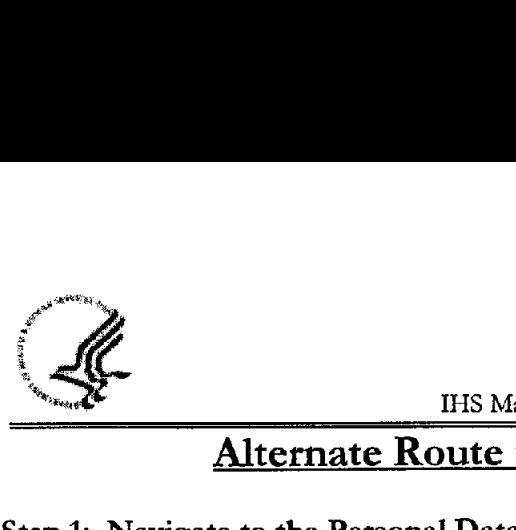

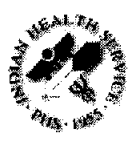

## **Alternate Route to Locating Position Number**

#### **Step 1: Navigate to the Personal Data Page**

#### **Path to view Personal Data:**

Workforce Administration > Job Information > Review Job Information > Personal Data USF

#### **Step 2: Find the Employees Record**

**Enter the Search Criteria** for the employee that you want to take action on. This could be EmplID, Last Name, First Name (with no space between the comma and the First Name), etc.

Click **Search** 

#### **Step 3: Locating the Position Number**

#### Click on **Job Data1 tab**

The Job Code and Position information are located on this **tab** to the left side of the page.

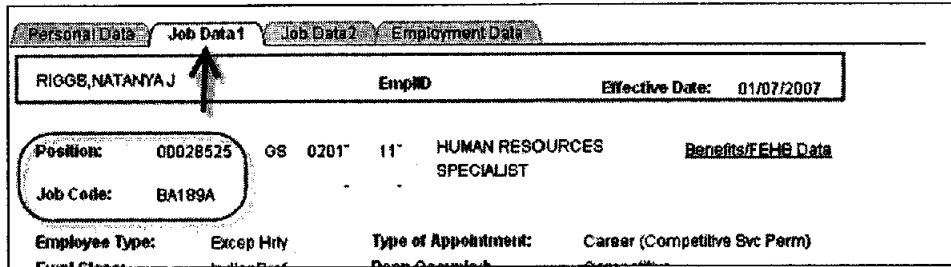

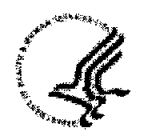

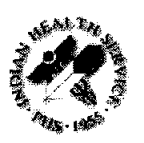

# Usinp the SF-50 to Locate the Position Number

You can locate the Capital HR Job Code and Position Number on the employee's Notification of Personnel Action, SF-50.

In **Block l5** the Capital HR Job Code is shown as "PD" and the Capital HR Position Number is shown as "Position."

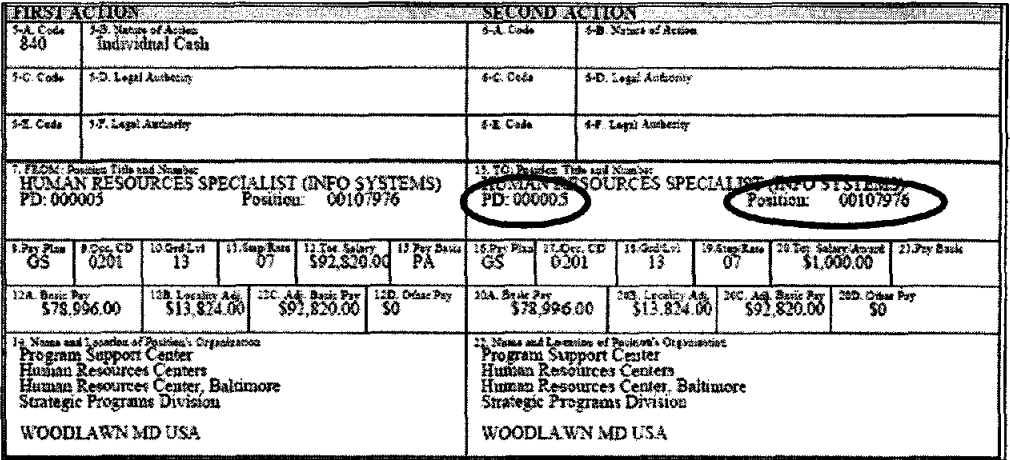

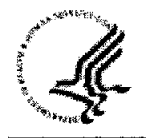

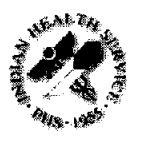

## **Viewing the Position Historv**

### **Step 1: Navigate to the Position History Page**

**Path to Position History page:**  Organizational Development > Review Position/Budget Info > Position History

#### **Step 2: Searching for the Position**

There are several ways to find a position in Position History.

**Position Number:** Enter the Position Number **Description:** Enter the title of the position **Position Status:** Approved, Frozen, Proposed **Business Unit:** IHSOO **Department: Admin** Code or SAC **Job Code:** Enter the Job Code **Reports To Position Number:** Enter the Position Number of the Supervisor **Salary Grade:** Enter a value between 01 and 15 **Headcount Status:** Select Filled, Open, Overallocated, or Partially Filled

Note: If there is only one position associated with the Job Code the search results will take you directly to the Position information.

If there are multiple positions within a Job Code the search results screen will appear similar to the screen below. Each position number associated with the Job Code will be listed. Click on the first hyperlink under the Position Number column.

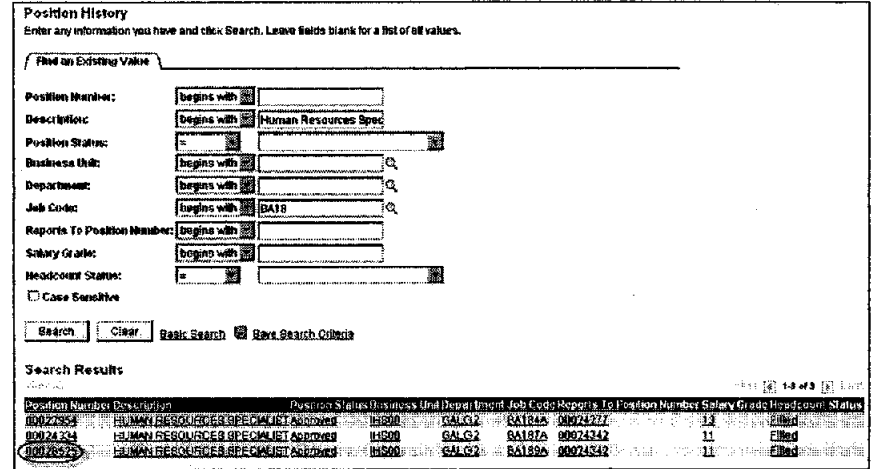

Click on "Current Incumbents." You can do this for each hyperlink on the Search Results screen until you find the position you are looking for.

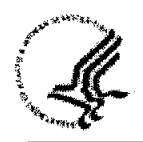

IHS Manager Job Aids for Capital HR

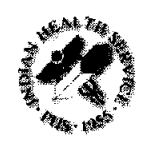

## **Appendix B** - **Action and Reason Codes**

Use the table below to determine the correct action code and reason code for the PAR action. The 3-character action code is the code entered in the **Action Code** field of the **Data Control** page. The next column provides a description of that abbreviated action code.

There may be a number of reason codes associated with one action code. The table also lists the 3 character reason code, which will be entered in the **Reason Code** field of the **Data Control** page. The final column provides a description of the reason codes. **It is critical for the manager to select the correct reason code to ensure HR processes the correct action.** 

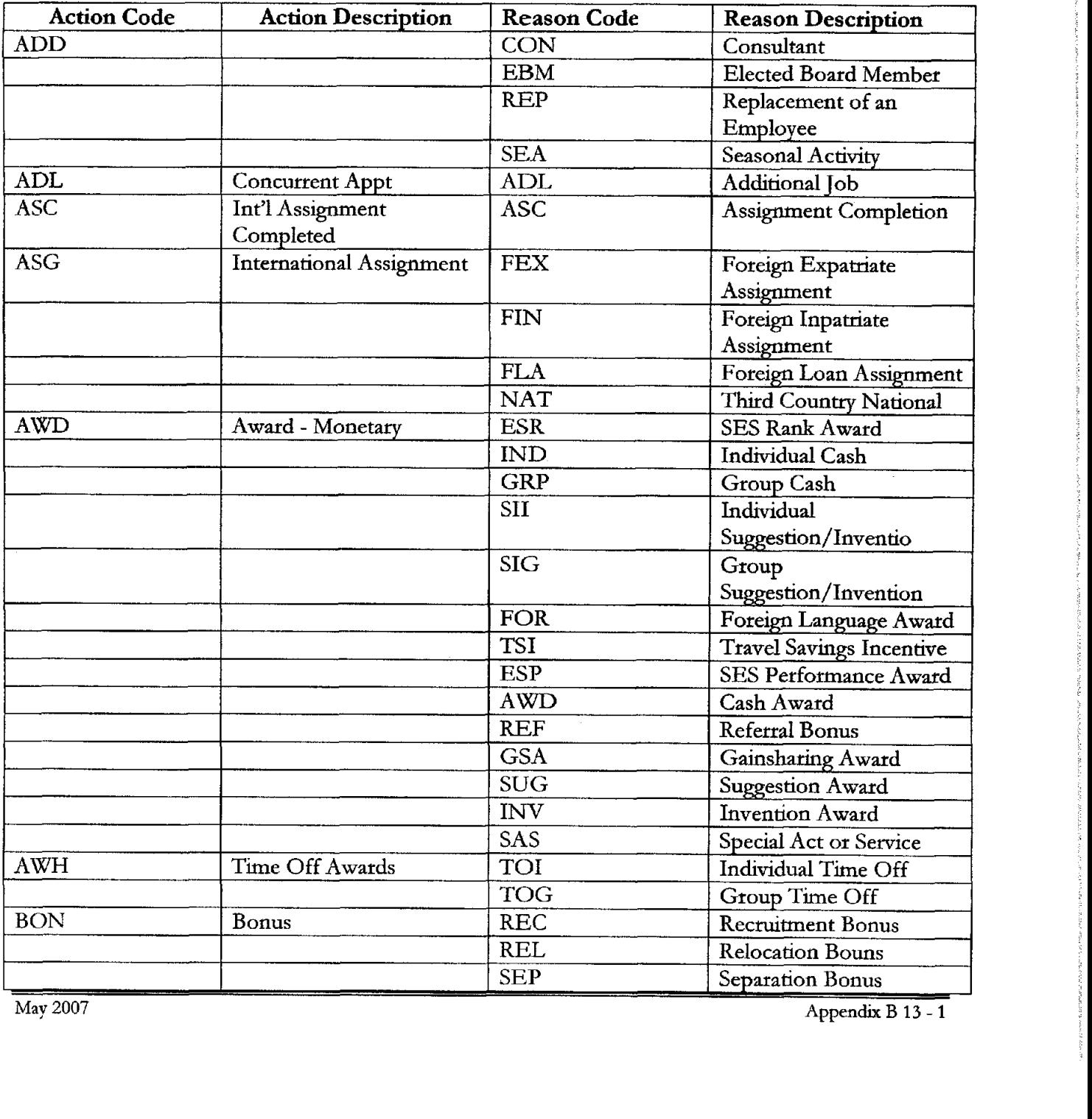

**May** 2007 **Appendix** B **13** - **1** 

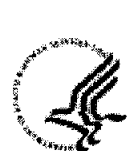

×

 $\bullet$ 

 $\mathcal{A}$ 

### **%aw8\$ IHS Manager Job Ads for Capital** HR

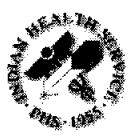

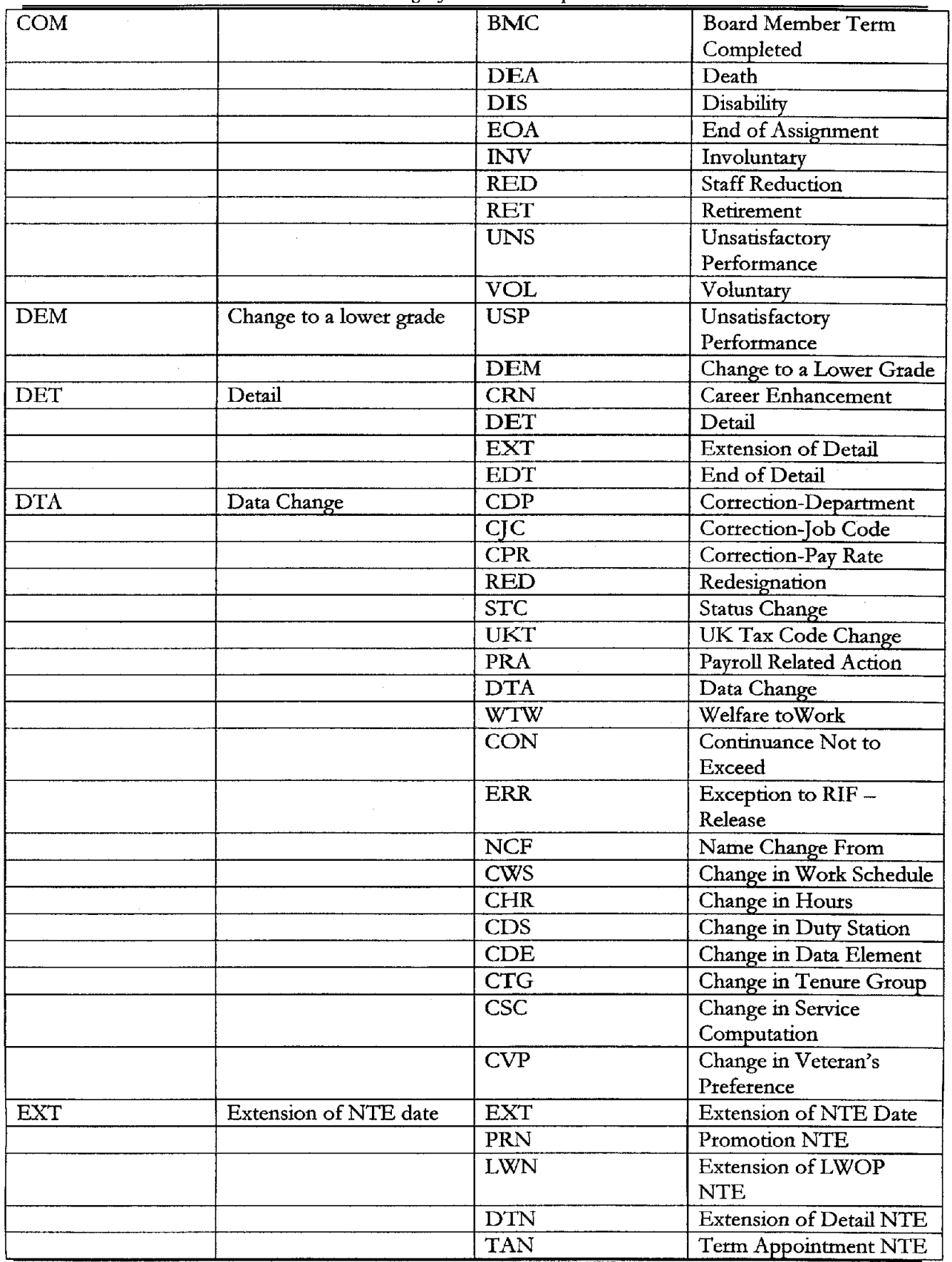

**May 2007 Appendix** B **13** - 2

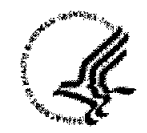

#### IHS **Manager** Job **Aids for Capital HR**

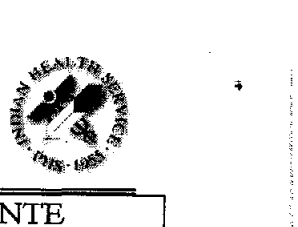

à,

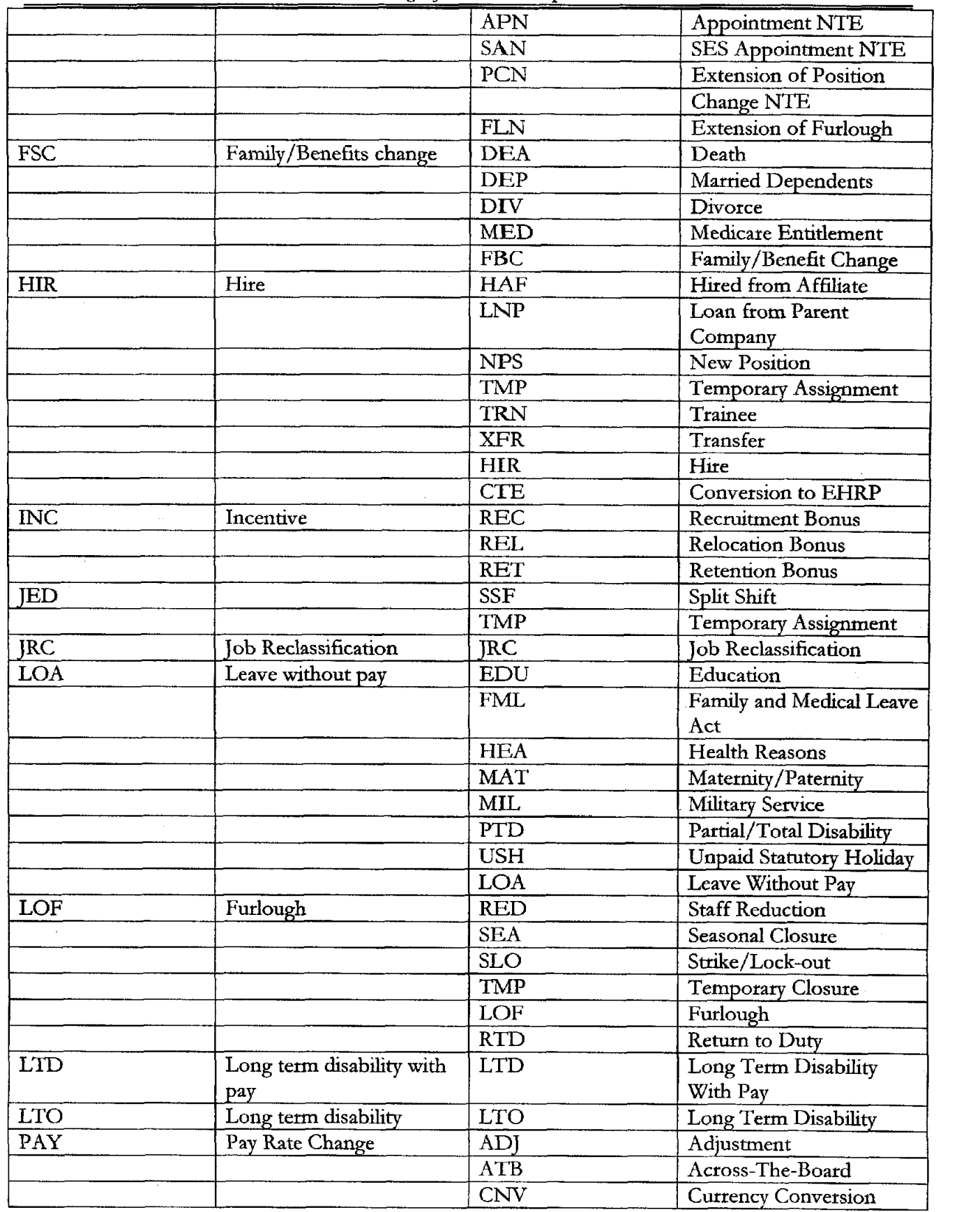

May 2007 **Appendix** B **13** - **3** 

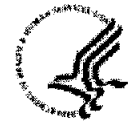

l,

×

### IHS **Manager Job Aids for Capital** HR %. **L&'**

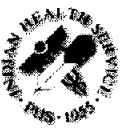

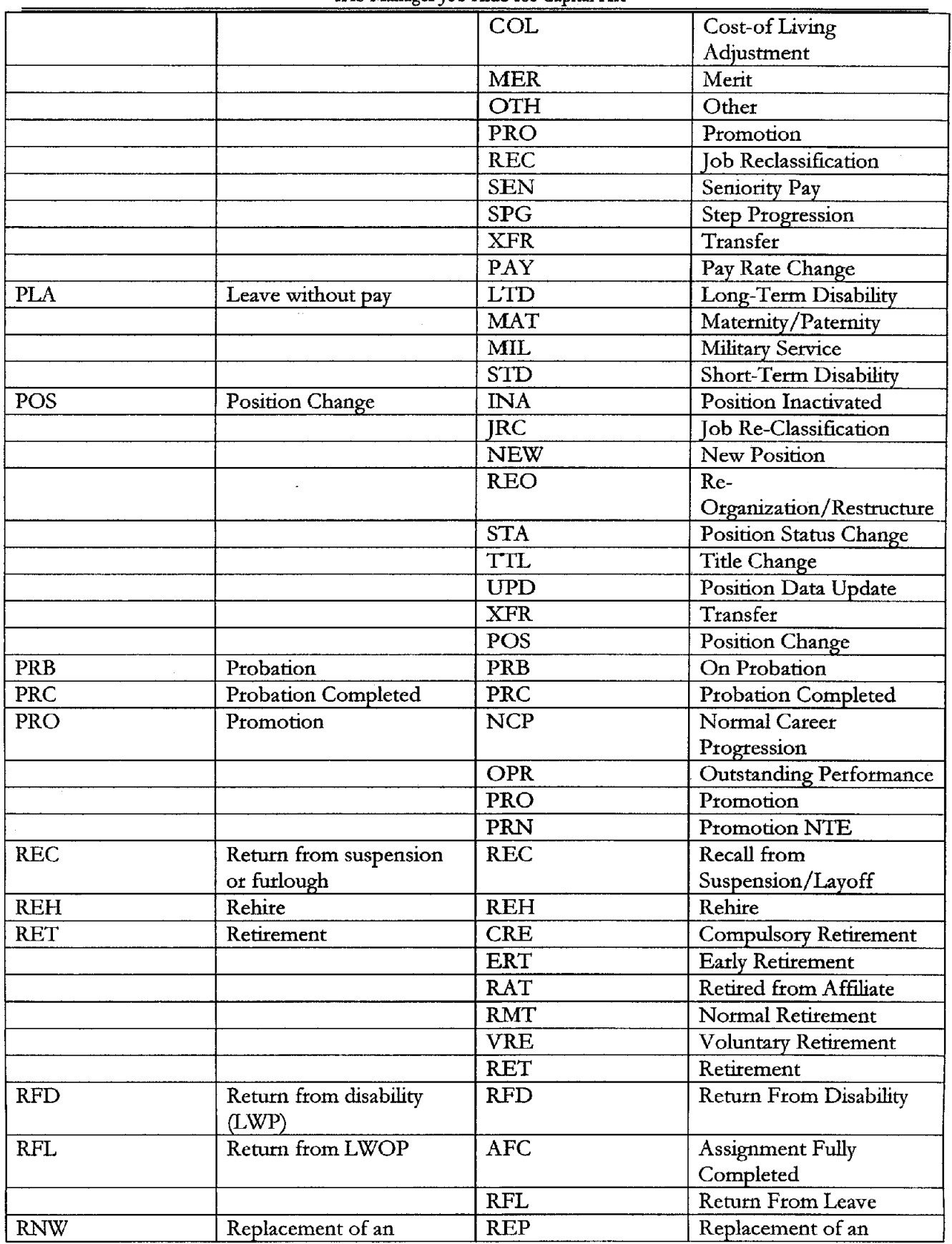

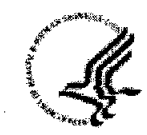

## IHS Manager Job Aids for Capital HR

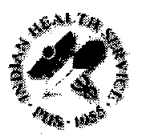

 $\ddot{\rm{z}}$ 

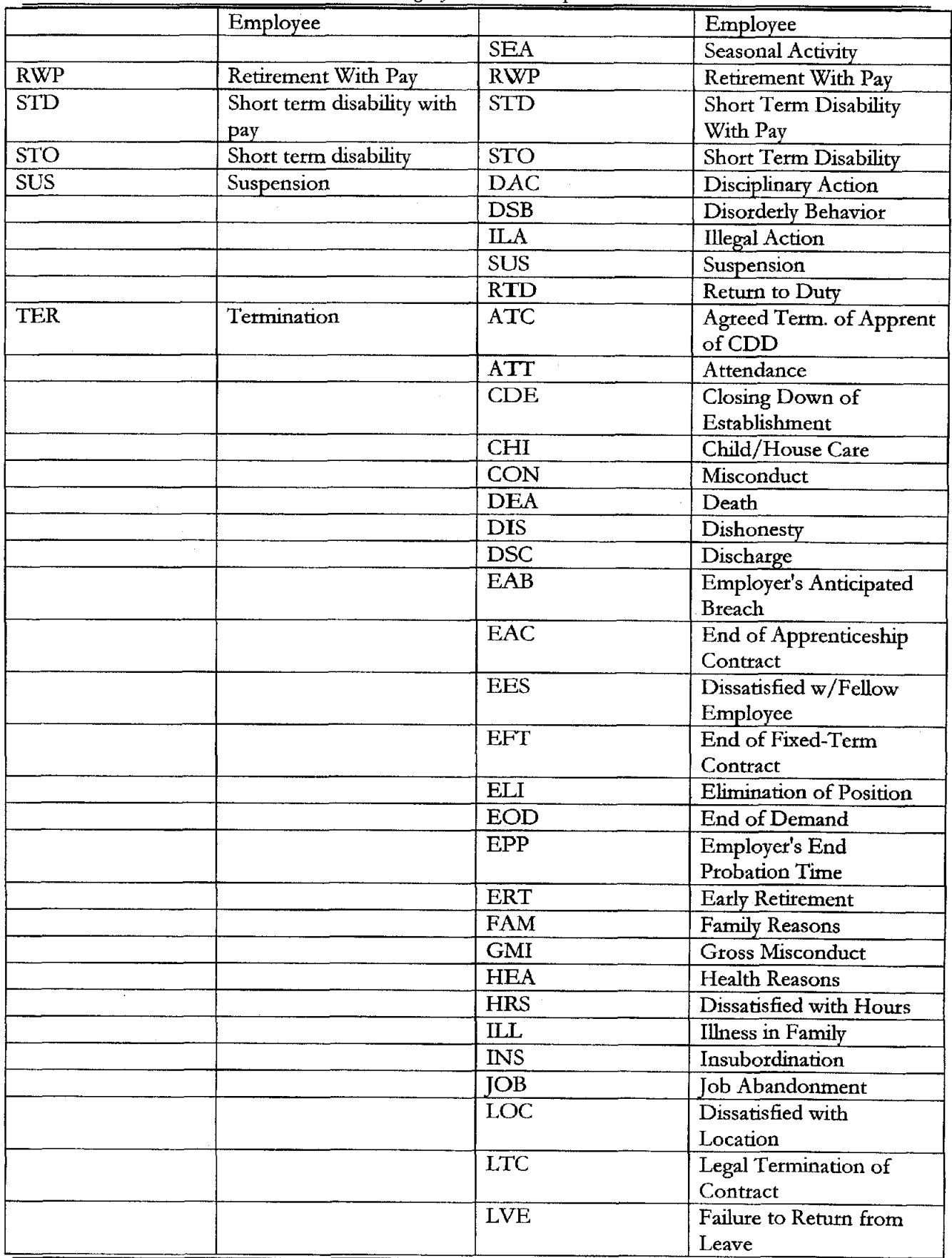

Appendix B 13 - 5

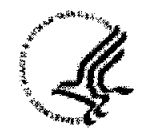

¥

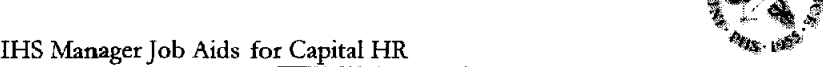

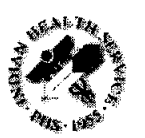

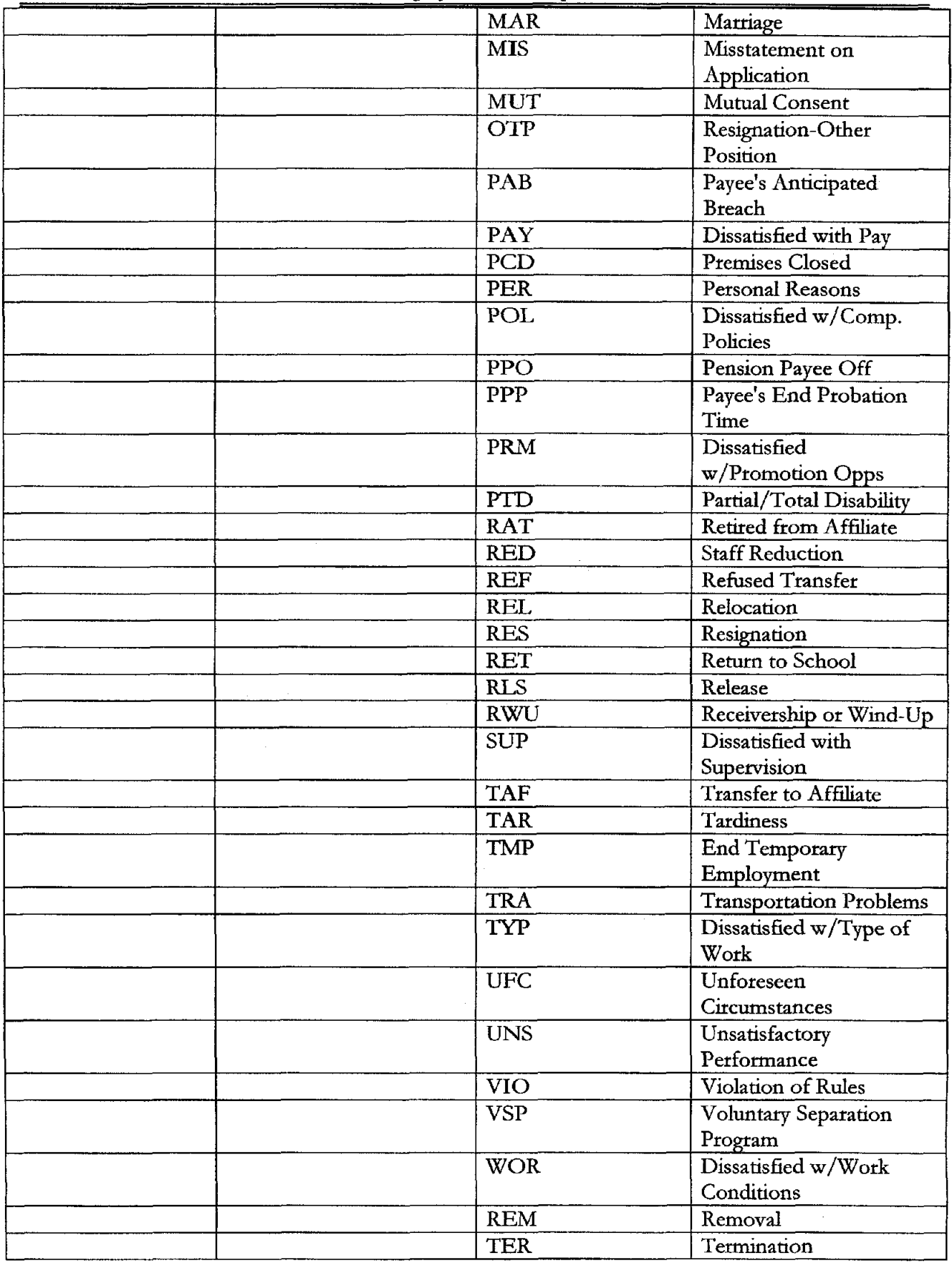

Appendix B **13** - *6* 

May 2007

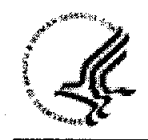

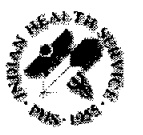

l.

## IHS Manager Job Aids for Capital HR

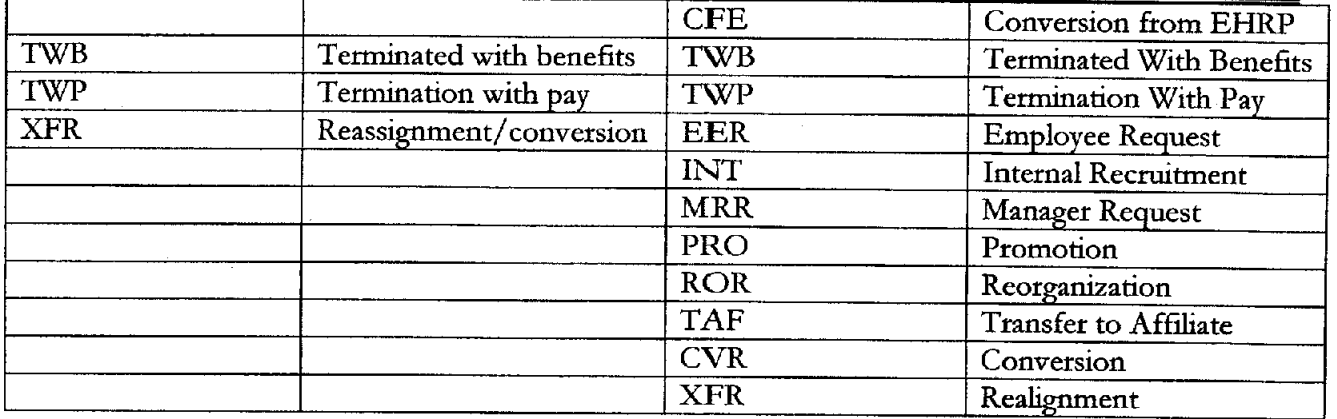

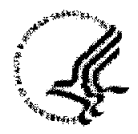

 $\pmb{\mathfrak{g}}$ 

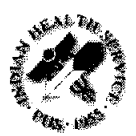

# Glossary

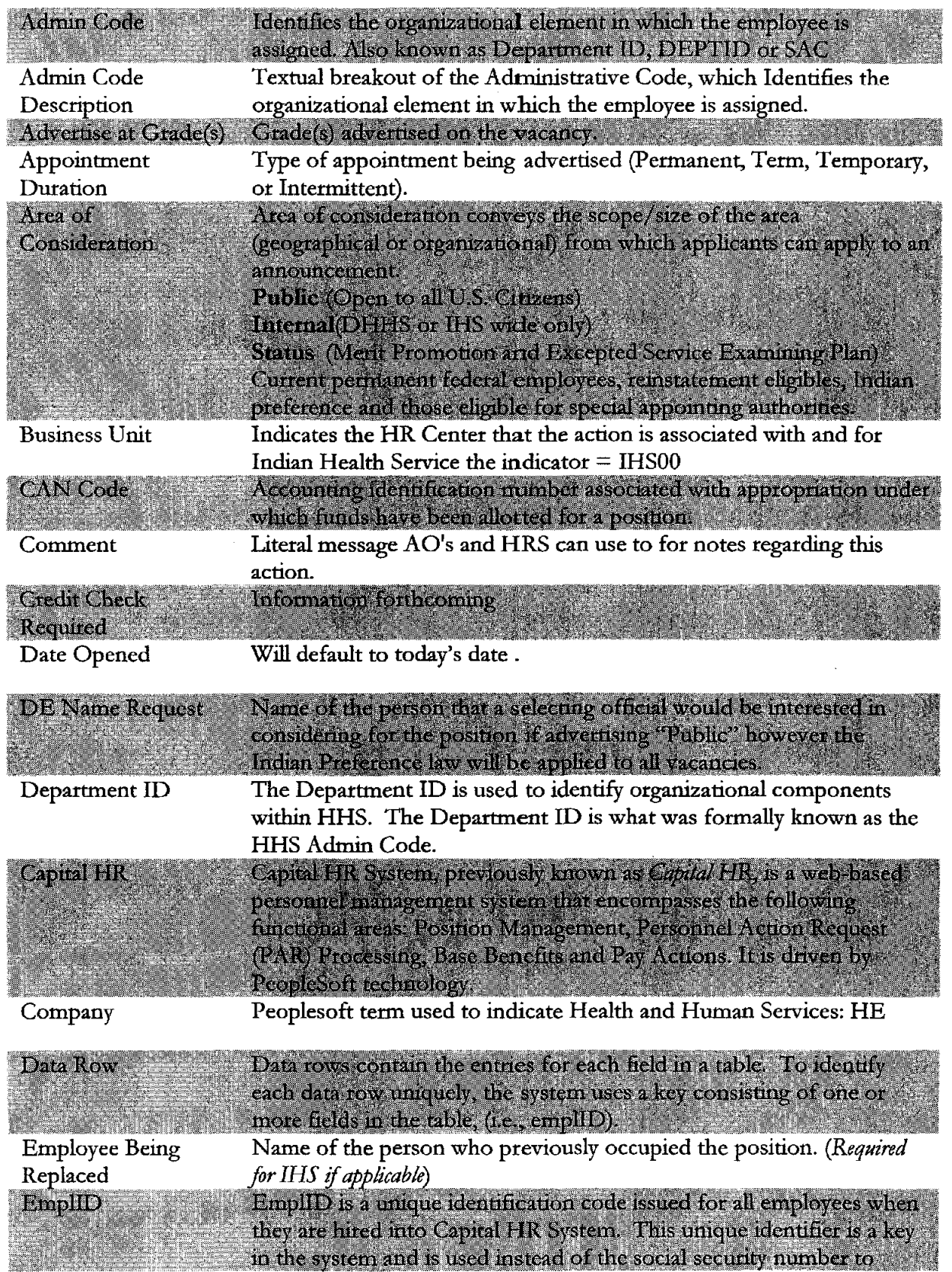

Glossary 14 - 1

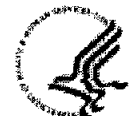

 $\bar{\beta}$ 

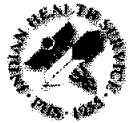

**H** 

 $\mathcal{O}(\mathcal{O}(\log n)$  and  $\mathcal{O}(\log n)$ 

 $\hat{\mathbf{F}}$ 

 $\ddot{\bullet}$ 

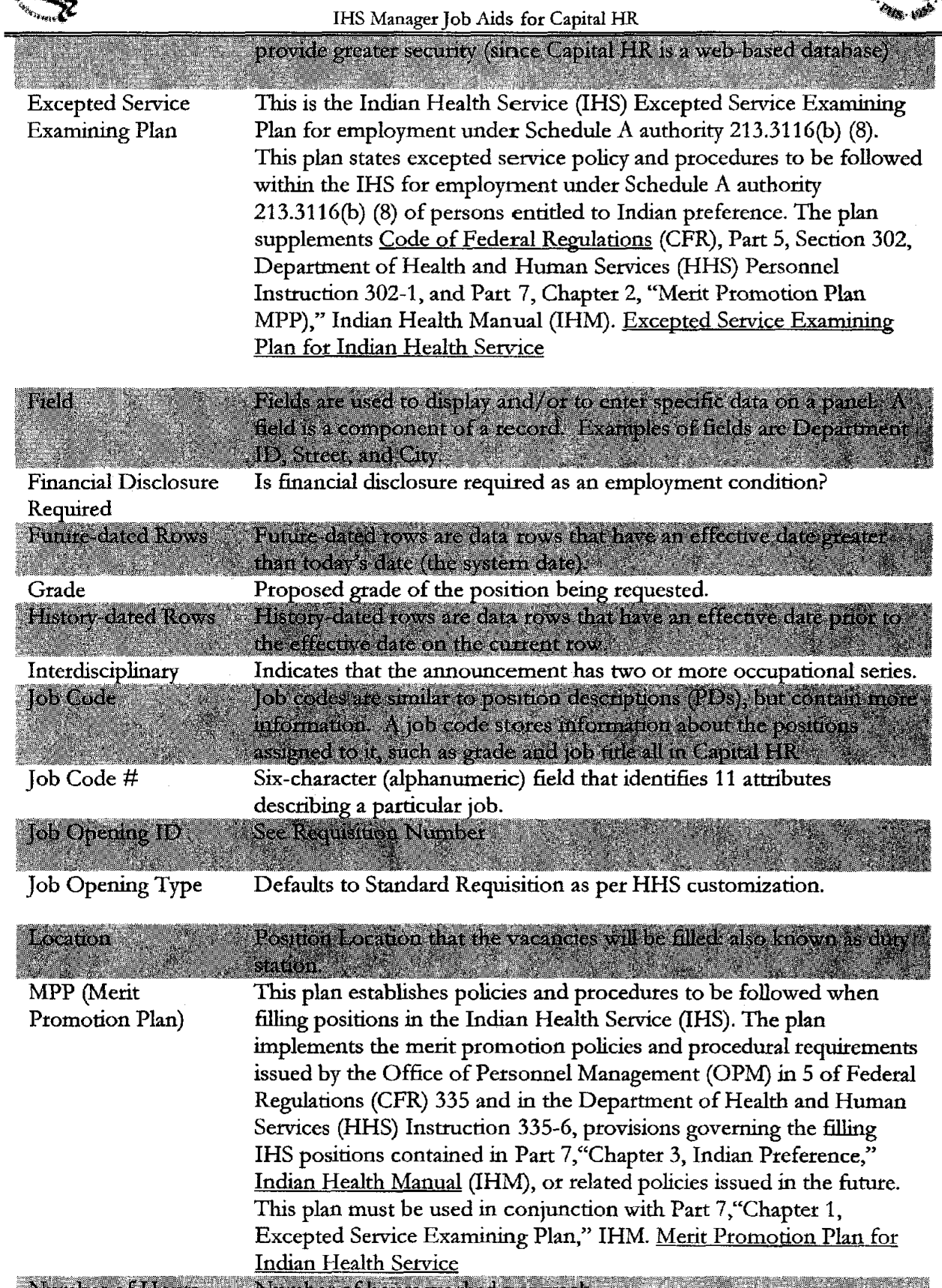

Number of Hours **Mumber of hours worked per week. <br>
<b>Number of Hours** 

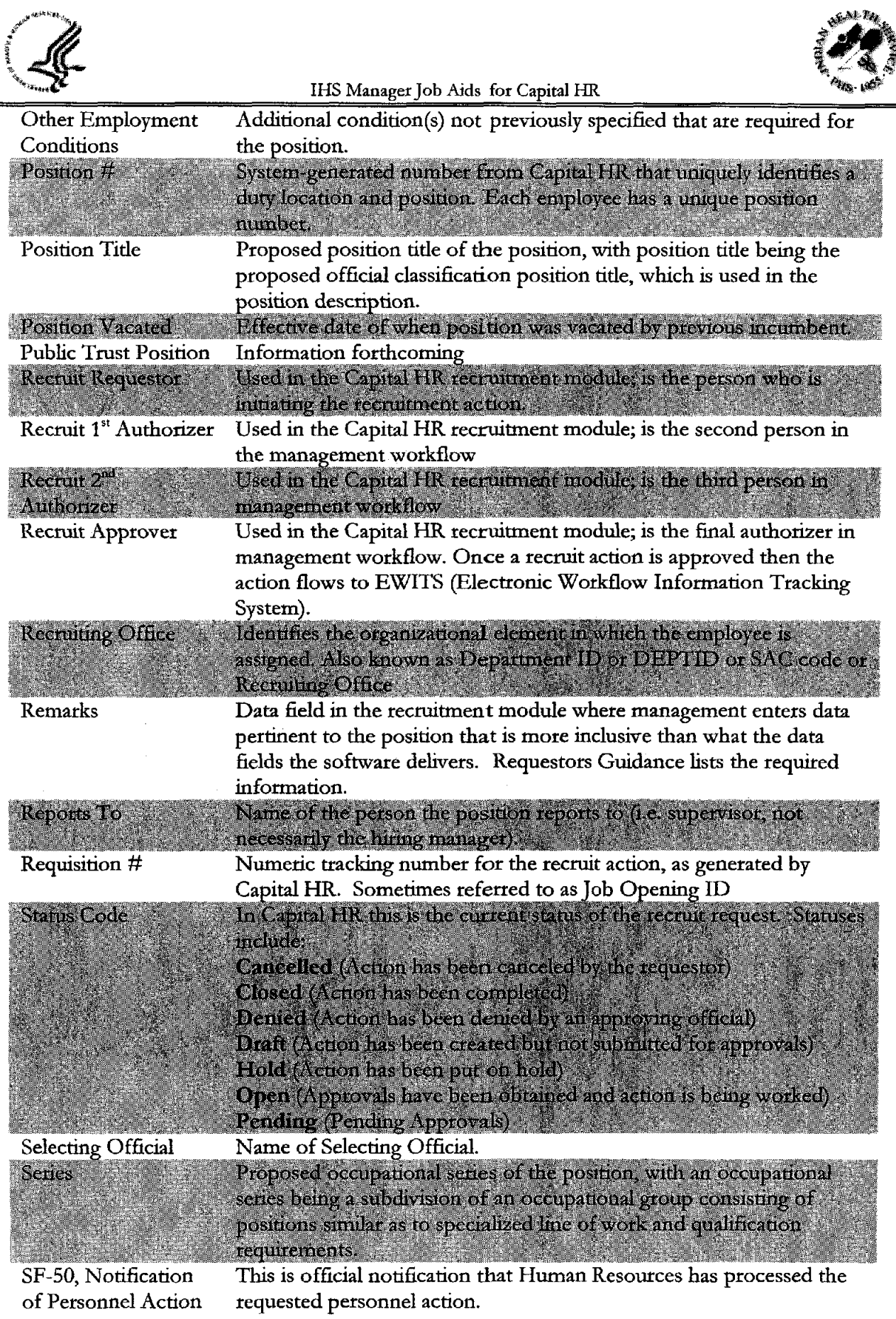

 $\pmb{\ast}$ 

 $\bullet$ 

 $\begin{array}{c} \mathbf{1} \\ \mathbf{1} \\ \mathbf{1} \end{array}$ 

ţ ţ

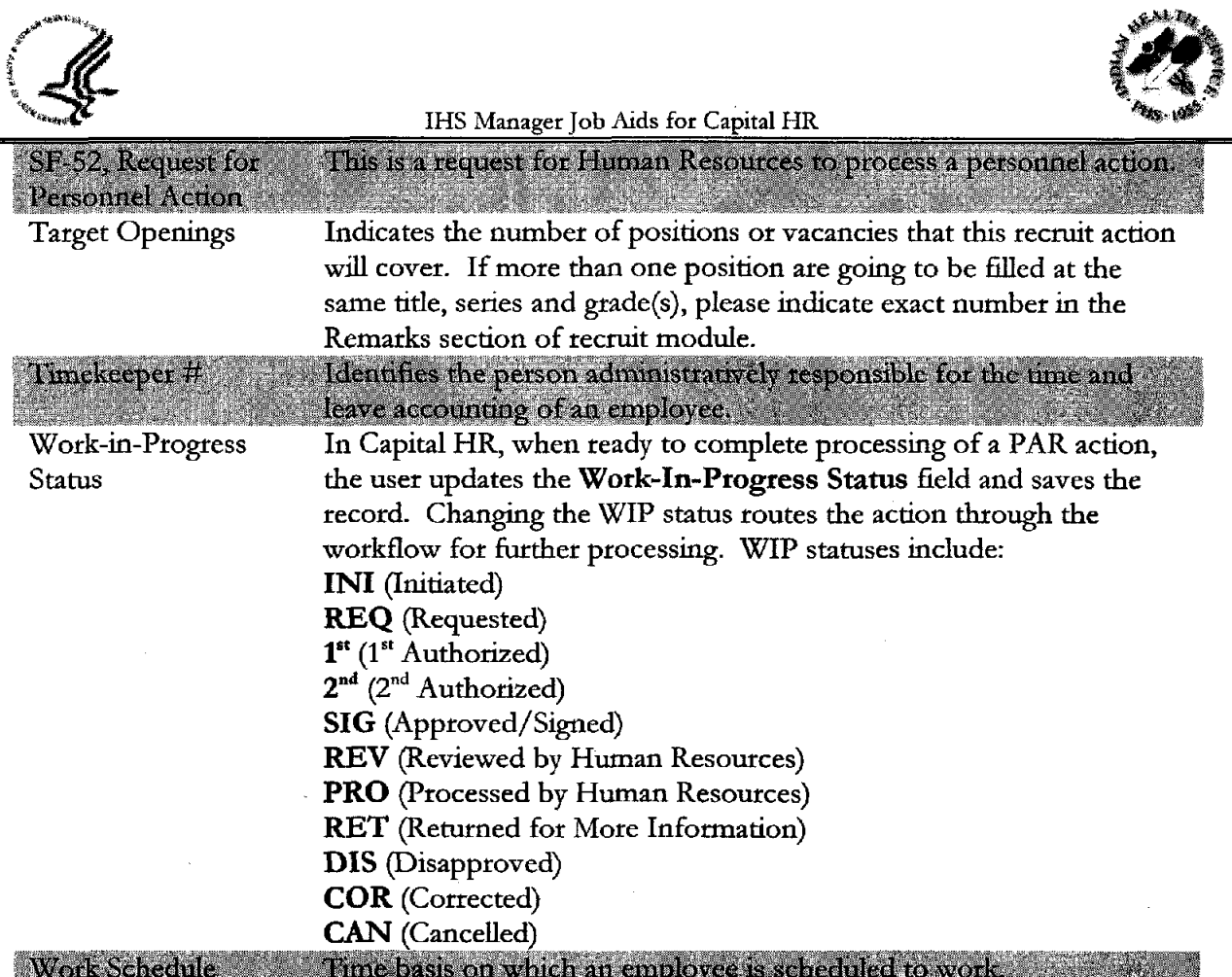

 $\mathcal{A}$ 

 $\bar{z}$ 

 $\mathcal{A}$ 

٠

Ť